# ROG MAXIMUS XII FORMULA

**BIOS Manual** 

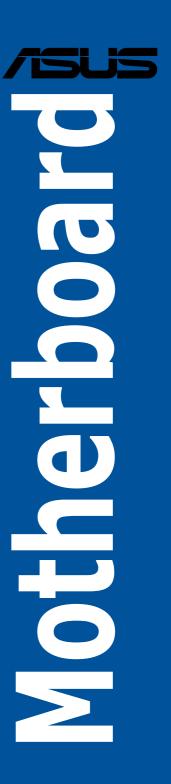

E16602 First Edition June 2020

#### Copyright© 2020 ASUSTeK COMPUTER INC. All Rights Reserved.

No part of this manual, including the products and software described in it, may be reproduced, transmitted, transcribed, stored in a retrieval system, or translated into any language in any form or by any means, except documentation kept by the purchaser for backup purposes, without the express written permission of ASUSTeK COMPUTER INC. ("ASUS").

Product warranty or service will not be extended if: (1) the product is repaired, modified or altered, unless such repair, modification of alteration is authorized in writing by ASUS; or (2) the serial number of the product is defaced or missing.

ASUS PROVIDES THIS MANUAL "AS IS" WITHOUT WARRANTY OF ANY KIND, EITHER EXPRESS OR IMPLIED, INCLUDING BUT NOT LIMITED TO THE IMPLIED WARRANTIES OR CONDITIONS OF MERCHANTABILITY OR FITNESS FOR A PARTICULAR PURPOSE. IN NO EVENT SHALL ASUS, ITS DIRECTORS, OFFICERS, EMPLOYEES OR AGENTS BE LIABLE FOR ANY INDIRECT, SPECIAL, INCIDENTAL, OR CONSEQUENTIAL DAMAGES (INCLUDING DAMAGES FOR LOSS OF PROFITS, LOSS OF BUSINESS, LOSS OF USE OR DATA, INTERRUPTION OF BUSINESS AND THE LIKE), EVEN IF ASUS HAS BEEN ADVISED OF THE POSSIBILITY OF SUCH DAMAGES ARISING FROM ANY DEFECT OR ERROR IN THIS MANUAL OR PRODUCT.

SPECIFICATIONS AND INFORMATION CONTAINED IN THIS MANUAL ARE FURNISHED FOR INFORMATIONAL USE ONLY, AND ARE SUBJECT TO CHANGE AT ANY TIME WITHOUT NOTICE, AND SHOULD NOT BE CONSTRUED AS A COMMITMENT BY ASUS. ASUS ASSUMES NO RESPONSIBILITY OR LIABILITY FOR ANY ERRORS OR INACCURACIES THAT MAY APPEAR IN THIS MANUAL. INCLUDING THE PRODUCTS AND SOFTWARE DESCRIBED IN IT.

Products and corporate names appearing in this manual may or may not be registered trademarks or copyrights of their respective companies, and are used only for identification or explanation and to the owners' benefit, without intent to infringe.

#### Offer to Provide Source Code of Certain Software

This product contains copyrighted software that is licensed under the General Public License ("GPL"), under the Lesser General Public License Version ("LGPL") and/or other Free Open Source Software Licenses. Such software in this product is distributed without any warranty to the extent permitted by the applicable law. Copies of these licenses are included in this product.

Where the applicable license entitles you to the source code of such software and/or other additional data, you may obtain it for a period of three years after our last shipment of the product, either

(1) for free by downloading it from https://www.asus.com/support/

10

(2) for the cost of reproduction and shipment, which is dependent on the preferred carrier and the location where you want to have it shipped to, by sending a request to:

ASUSTEK Computer Inc. Legal Compliance Dept. 1F., No. 15, Lide Rd., Beitou Dist., Taipei City 112, Taiwan

In your request please provide the name, model number and version, as stated in the About Box of the product for which you wish to obtain the corresponding source code and your contact details so that we can coordinate the terms and cost of shipment with you.

The source code will be distributed WITHOUT ANY WARRANTY and licensed under the same license as the corresponding binary/object code.

This offer is valid to anyone in receipt of this information.

ASUSTEK is eager to duly provide complete source code as required under various Free Open Source Software licenses. If however you encounter any problems in obtaining the full corresponding source code we would be much obliged if you give us a notification to the email address <a href="mailto:specification-general-general-ge

### **Contents**

| 1.  | Knowi                | Knowing BIOS                    |    |  |
|-----|----------------------|---------------------------------|----|--|
| 2.  | BIOS setup program   |                                 |    |  |
|     | 2.1                  | Advanced Mode                   | 6  |  |
|     | 2.2                  | EZ Mode                         | 9  |  |
|     | 2.3                  | QFan Control                    | 10 |  |
|     | 2.4                  | Al OC Guide                     | 12 |  |
| 3.  | My Fav               | vorites                         | 13 |  |
| 4.  | Main m               | Main menu                       |    |  |
| 5.  | Extreme Tweaker menu |                                 |    |  |
| 6.  | Advanced menu        |                                 |    |  |
|     | 6.1                  | Platform Misc Configuration     | 41 |  |
|     | 6.2                  | CPU Configuration               | 42 |  |
|     | 6.3                  | System Agent (SA) Configuration | 45 |  |
|     | 6.4                  | PCH Configuration               | 46 |  |
|     | 6.5                  | PCH Storage Configuration       | 47 |  |
|     | 6.6                  | PCH-FW Configuration            | 48 |  |
|     | 6.7                  | Thunderbolt(TM) Configuration   | 48 |  |
|     | 6.8                  | PCI Subsystem Settings          | 51 |  |
|     | 6.9                  | USB Configuration               | 52 |  |
|     | 6.10                 | Network Stack Configuration     | 53 |  |
|     | 6.11                 | NVMe Configuration              | 53 |  |
|     | 6.12                 | Onboard Devices Configuration   | 54 |  |
|     | 6.13                 | APM Configuration               | 57 |  |
|     | 6.14                 | HDD/SSD SMART Information       | 58 |  |
| 7.  | Monito               | or menu                         | 58 |  |
| 8.  | Boot menu            |                                 | 66 |  |
| 9.  | Tool menu            |                                 | 71 |  |
|     | 9.1                  | ASUS EZ Flash 3 Utility         | 72 |  |
|     | 9.2                  | ASUS Secure Erase               | 72 |  |
|     | 9.3                  | ASUS User Profile               | 73 |  |
|     | 9.4                  | ASUS SPD Information            | 74 |  |
|     | 9.5                  | ASUS Armoury Crate              | 74 |  |
| 10. | Exit me              | enu                             | 75 |  |
| 11. | Updating BIOS        |                                 |    |  |
|     | 11.1                 | EZ Update                       | 76 |  |
|     | 11.2                 | ASUS EZ Flash 3                 | 77 |  |
|     | 11.3                 | ASUS CrashFree BIOS 3           | 78 |  |

## **BIOS Setup**

### 1. Knowing BIOS

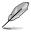

The new ASUS UEFI BIOS is a Unified Extensible Interface that complies with UEFI architecture, offering a user-friendly interface that goes beyond the traditional keyboard-only BIOS controls to enable a more flexible and convenient mouse input. You can easily navigate the new UEFI BIOS with the same smoothness as your operating system. The term "BIOS" in this user manual refers to "UEFI BIOS" unless otherwise specified.

BIOS (Basic Input and Output System) stores system hardware settings such as storage device configuration, overclocking settings, advanced power management, and boot device configuration that are needed for system startup in the motherboard CMOS. In normal circumstances, the default BIOS settings apply to most conditions to ensure optimal performance. **DO NOT change the default BIOS settings** except in the following circumstances:

- An error message appears on the screen during the system bootup and requests you to run the BIOS Setup.
- You have installed a new system component that requires further BIOS settings or update.

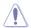

Inappropriate BIOS settings may result to instability or boot failure. We strongly recommend that you change the BIOS settings only with the help of a trained service personnel.

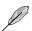

- When downloading or updating the BIOS file for your motherboard, rename it as XXXXX.CAP. The name of the CAP file varies depending on models. Refer to the user manual that came with your motherboard for the name.
- The screenshots in this manual are for reference only, please refer to the latest BIOS version for settings and options.
- BIOS settings and options may vary due to different BIOS release versions or CPU installed. Please refer to the latest BIOS version for settings and options.

### 2. BIOS setup program

Use the BIOS Setup to update the BIOS or configure its parameters. The BIOS screen include navigation keys and brief onscreen help to guide you in using the BIOS Setup program.

### **Entering BIOS at startup**

To enter BIOS Setup at startup, press <Delete> or <F2> during the Power-On Self Test (POST). If you do not press <Delete> or <F2>, POST continues with its routines.

### **Entering BIOS Setup after POST**

To enter BIOS Setup after POST:

- Press <Ctrl>+<Alt>+<Delete> simultaneously.
- Press the reset button on the system chassis.
- Press the power button to turn the system off then back on. Do this option only if you failed to enter BIOS Setup using the first two options.

After doing either of the three options, press < Delete > key to enter BIOS.

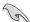

- The BIOS setup screens shown in this section are for reference purposes only, and may not exactly match what you see on your screen.
- Ensure that a USB mouse is connected to your motherboard if you want to use the mouse to control the BIOS setup program.
- If the system becomes unstable after changing any BIOS setting, load the default settings to ensure system compatibility and stability. Select the Load Optimized Defaults item under the Exit menu or press hotkey <F5>. See section Exit menu for details.
- If the system fails to boot after changing any BIOS setting, try to clear the CMOS and reset the motherboard to the default value. See your motherboard manual for information on how to erase the RTC RAM.
- The BIOS setup program does not support Bluetooth devices.

### **BIOS** menu screen

The BIOS Setup program can be used under two modes: **EZ Mode** and **Advanced Mode**. You can change modes from **Setup Mode** in **Boot menu** or by pressing the <F7> hotkey.

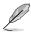

The BIOS settings and options for each motherboard may differ slightly with the options in this manual. Please refer to the BIOS of your motherboard for the settings and options.

### 2.1 Advanced Mode

The Advanced Mode provides advanced options for experienced end-users to configure the BIOS settings. The figure below shows an example of the Advanced Mode. Refer to the following sections for the detailed configurations.

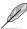

The default screen for entering the BIOS setup program can be changed. Refer to the **Setup Mode** item in section **Boot menu** for details.

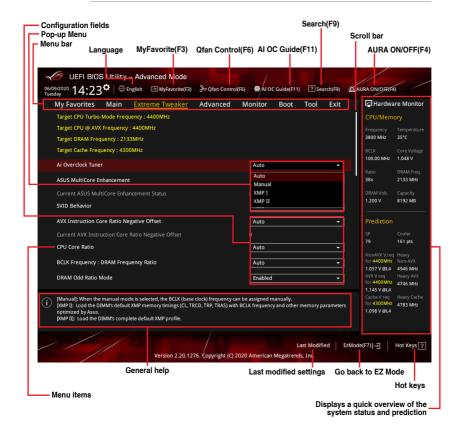

#### Menu bar

The menu bar on top of the screen has the following main items:

| My Favorites    | For saving the frequently-used system settings and configuration.                   |  |
|-----------------|-------------------------------------------------------------------------------------|--|
| Main            | For changing the basic system configuration                                         |  |
| Extreme Tweaker | For changing the overclocking settings                                              |  |
| Advanced        | For changing the advanced system settings                                           |  |
| Monitor         | For displaying the system temperature, power status, and changing the fan settings. |  |
| Boot            | For changing the system boot configuration                                          |  |
| Tool            | For configuring options for special functions                                       |  |
| Exit            | For selecting the exit options and loading default settings                         |  |

#### Menu items

The highlighted item on the menu bar displays the specific items for that menu. For example, selecting **Main** shows the Main menu items.

The other items (My Favorites, Extreme Tweaker, Advanced, Monitor, Boot, Tool, and Exit) on the menu bar have their respective menu items.

#### Submenu items

An arrow sign (>) before each item on any menu screen means that the item has a submenu. To display the submenu, select the item and press <Enter>.

### Language

This button above the menu bar contains the languages that you can select for your BIOS. Click this button to select the language that you want to display in your BIOS screen.

### My Favorite (F3)

This button above the menu bar shows all BIOS items in a Tree Map setup. Select frequently-used BIOS settings and save it to **My Favorites** menu.

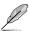

Refer to section My Favorites for more information.

### QFan Control (F6)

This button above the menu bar displays the current settings of your fans. Use this button to manually tweak the fans to your desired settings.

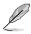

Refer to section **QFan Control** for more information.

### AI OC Guide(F11)

This button above the menu bar allows you to view the descriptions of AI overclocking and enable it.

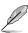

- Refer to section Al OC Guide for more information.
- This function is only enabled when using an unlocked CPU.

### Search (F9)

This button allows you to search for BIOS items by entering its name, enter the item name to find the related item listing.

### **AURA ON/OFF(F4)**

This button allows you to turn the RGB LED lighting or functional LED on or off.

[All On]: All LEDs (Aura or Functional) will be enabled.

[Aura Only]: Aura LEDs will be enabled and functional LEDs will be disabled.

[Aura Off]: Aura LEDs will be disabled, however functional LEDs will still be enabled.

[Stealth Mode]: All LEDs (Aura and Functional) will be disabled.

### Hot keys

This button above the menu bar contains the navigation keys for the BIOS setup program. Use the navigation keys to select items in the menu and change the settings.

#### Scroll bar

A scroll bar appears on the right side of a menu screen when there are items that do not fit on the screen. Press the Up/Down arrow keys or <Page Up> / <Page Down> keys to display the other items on the screen.

### General help

At the bottom of the menu screen is a brief description of the selected item. Use <F12> key to capture the BIOS screen and save it to the removable storage device.

### **Configuration fields**

These fields show the values for the menu items. If an item is user-configurable, you can change the value of the field opposite the item. You cannot select an item that is not user-configurable.

A configurable field is highlighted when selected. To change the value of a field, select it and press <Enter> to display a list of options.

#### **Last Modified button**

This button shows the items that you last modified and saved in BIOS Setup.

### 2.2 EZ Mode

The EZ Mode provides you an overview of the basic system information, and allows you to select the display language, system performance, mode and boot device priority. To access the Advanced Mode, select **Advanced Mode** or press the <F7> hotkey for the advanced BIOS settings.

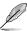

To switch from Advanced Mode to EZ Mode, click EZ Mode(F7) or press the <F7> hotkey.

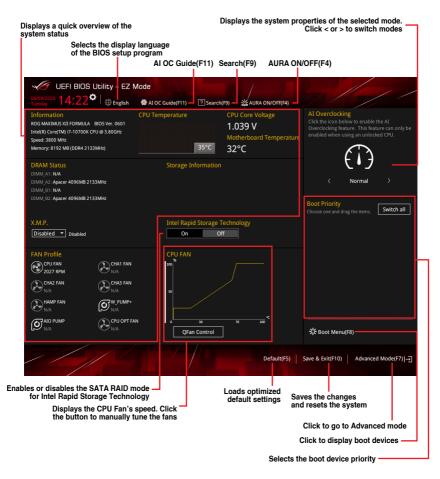

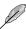

The boot device options vary depending on the devices you installed to the system.

### 2.3 QFan Control

The QFan Control allows you to set a fan profile or manually configure the operating speed of your CPU and chassis fans.

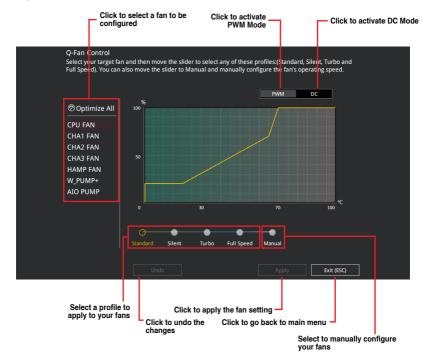

### Configuring fans manually

Select Manual from the list of profiles to manually configure your fans' operating speed.

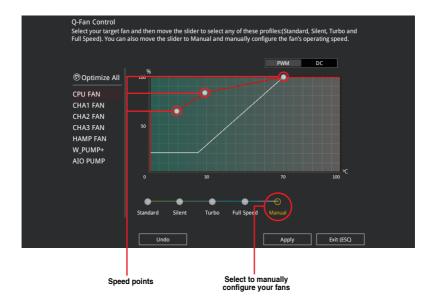

### To configure your fans:

- 1. Select the fan that you want to configure and to view its current status.
- 2. Click and drag the speed points to adjust the fans' operating speed.
- 3. Click Apply to save the changes then click Exit (ESC).

### 2.4 Al OC Guide

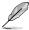

- The screenshot shown in this section is for reference purposes only, and may not exactly match what you see on your screen.
- This function is only enabled when using an unlocked CPU.

The AI OC Guide allows you to enable the Ai Overclocking feature, or view a quick guide of the Ai Overclocking feature which highlights the recommended setup procedure and descriptions of the AI Overclocking.

Clicking on Enable AI will enable AI Overclocking.

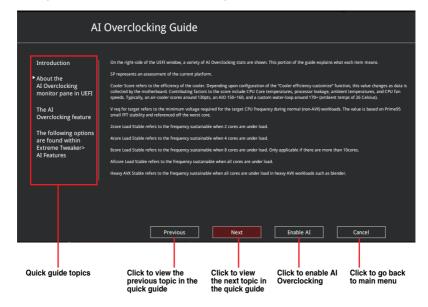

### 3. My Favorites

My Favorites is your personal space where you can easily save and access your favorite BIOS items. You can personalize this screen by adding or removing items.

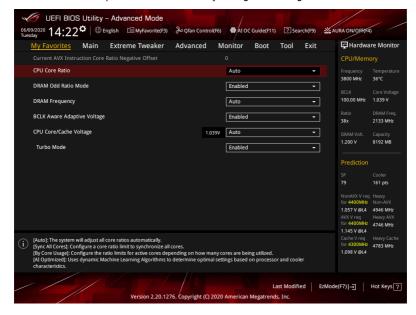

### Adding items to My Favorites

To add BIOS items:

- Press <F3> on your keyboard or click MyFavorite(F3) from the BIOS screen to open Setup Tree Map screen.
- On the Setup Tree Map screen, select the BIOS items that you want to save in My Favorites screen.

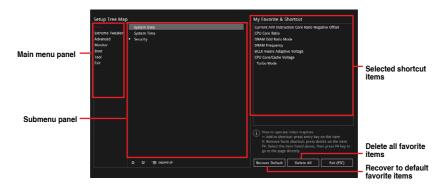

 Select an item from main menu panel, then click the submenu that you want to save as favorite from the submenu panel and click or press < Enter> on your keyboard.

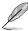

You cannot add the following items to My Favorite items:

- Items with submenu options.
- User-managed items such as language and boot order.
- Configuration items such as Memory SPD Information, system time and date.
- 4. Click **Exit (ESC)** or press <Esc> key to close Setup Tree Map screen.
- 5. Go to My Favorites menu to view the saved BIOS items.

### 4. Main menu

The Main menu screen appears when you enter the Advanced Mode of the BIOS Setup program. The Main menu provides you an overview of the basic system information, and allows you to set the system date, time, language, and security settings.

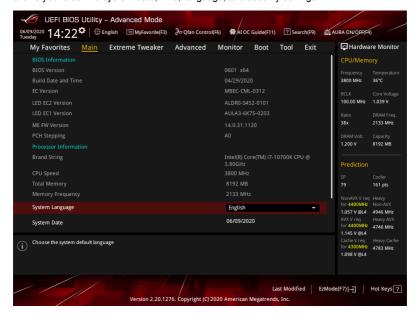

### Security

The Security menu items allow you to change the system security settings.

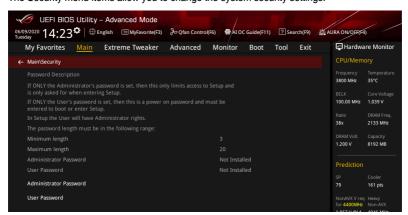

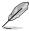

- If you have forgotten your BIOS password, erase the CMOS Real Time Clock (RTC) RAM to clear the BIOS password. See the motherboard for information on how to erase the RTC RAM via the Clear CMOS header.
- The Administrator or User Password items on top of the screen show the default [Not Installed]. After you set a password, these items show [Installed].

#### **Administrator Password**

If you have set an administrator password, we recommend that you enter the administrator password for accessing the system. Otherwise, you might be able to see or change only selected fields in the BIOS setup program.

#### To set an administrator password:

- 1. Select the Administrator Password item and press <Enter>.
- 2. From the Create New Password box, key in a password, then press <Enter>.
- 3. Re-type to confirm the password then select **OK**.

#### To change an administrator password:

- 1. Select the Administrator Password item and press <Enter>.
- From the Enter Current Password box, key in the current password, then press <Enter>.
- 3. From the Create New Password box, key in a new password, then press <Enter>.
- 4. Re-type to confirm the password then select **OK**.

To clear the administrator password, follow the same steps as in changing an administrator password, but leave other fields blank then select **OK** to continue. After you clear the password, the **Administrator Password** item on top of the screen shows [Not Installed].

#### User Password

If you have set a user password, you must enter the user password for accessing the system. The User Password item on top of the screen shows the default [Not Installed]. After you set a password, this item shows [Installed].

### To set a user password:

- Select the User Password item and press <Enter>.
- 2. From the Create New Password box, key in a password, then press <Enter>.
- Re-type to confirm the password then select OK.

### To change a user password:

- 1. Select the **User Password** item and press <Enter>.
- From the Enter Current Password box, key in the current password, then press <Fnter>.
- 3. From the Create New Password box, key in a new password, then press <Enter>.
- Re-type to confirm the password then select OK.

To clear the user password, follow the same steps as in changing a user password, but leave other fields blank then select **OK** to continue. After you clear the password, the **User Password** item on top of the screen shows [**Not Installed**].

### 5. Extreme Tweaker menu

The Extreme Tweaker menu items allow you to configure overclocking-related items.

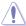

Be cautious when changing the settings of the Extreme Tweaker menu items. Incorrect field values can cause the system to malfunction.

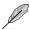

The configuration options for this section vary depending on the CPU and DIMM model you installed on the motherboard.

Scroll down to display other BIOS items.

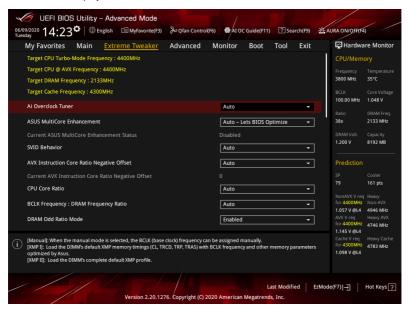

#### Ai Overclock Tuner

This item allows you to select the CPU overclocking options to achieve the desired CPU internal frequency. Select any of these preset overclocking configuration options:

[Auto] Loads the optimal settings for the system.

[Manual] When the manual mode is selected, the BCLK (base clock) frequency can

be assigned manually.

[XMP I] If you install memory modules supporting the eXtreme Memory Profile

(XMP) Technology, choose this item to load the DIMM's default XMP memory timings (CL, TRCD, TRP, TRAS) with BCLK frequency and other

memory parameters optimized by ASUS.

[XMP II] If you install memory modules supporting the eXtreme Memory Profile

(XMP) Technology, choose this item to load the DIMM's default XMP

profile.

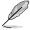

The **[X.M.P.]** configuration option appears only when you install memory modules supporting the eXtreme Memory Profile(X.M.P.) Technology.

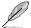

The following item appears only when Ai Overclock Tuner is set to [XMP I] or [XMP II].

#### **XMP**

This item allows you to select your eXtreme Memory Profile (XMP). Each profile has its own DRAM frequency, timing and voltage.

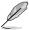

The following items appear only when **Ai Overclock Tuner** is set to **[XMP I]**, **[XMP II]**, or **[Manual]**.

### **BCLK Frequency**

This item allows you to set the BCLK (base clock) frequency to enhance the system performance. Use the <+> or <-> to adjust the value.

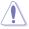

We recommend you to set the value based on the CPU specification, as high BCLK frequencies may damage the CPU permanently.

### **PCIE Frequency**

This item allows you to set the PCIe clock frequency. Use the <+> or <-> to adjust the value. The values range from 80.0 MHz to 200.0 MHz.

### **ASUS MultiCore Enhancement**

[Auto - Lets BIOS Optimize] This item allows you to use ASUS optimized core ratio Turbo settings at default processor speeds.

[Disabled - Enforce All limits] This item allows you to use Intel default Turbo core ratio

settinas.

[Enabled - Remove All limits] This item allows you to use optimized power and current

thresholds for maintaining maximum performance.

#### **SVID Behavior**

This item allows you to program the CPU's SVID behavior based on the CPU's quality. The default option is based on [Typical Scenario], but the more optimistic the mode selected, the lower the temperature of the CPU. [Intel's Fail Safe] is the default behavior of the processor oblivious to the actual Motherboard design. [Trained] optimizes SVID behavior to match input parameters such as VRM Loadline and Target Frequencies.

Configuration options: [Auto] [Best-Case Scenario] [Typical Scenario] [Worst-Case Scenario] [Intel's Fail Safe] [Trained]

### **AVX Instruction Core Ratio Negative Offset**

This item allows you to subtract a value from your core ratio at which AVX applications run. Configuration options: [Auto] [0] - [31]

### **CPU Core Ratio**

This item allows you to set the CPU core ratios.

Configuration options: [Auto] [Sync All Cores] [By Core Usage] [Al Optimized]

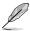

The [Al Optimized] item appears only when you use an unlocked CPU.

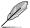

The following item appears only when CPU Core Ratio is set to [Sync All Cores].

#### **ALL-Core Ratio Limit**

Enter [Auto] to apply the CPU default Turbo Ratio setting or manually assign a Core ratio limit to synchronize all cores.

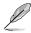

The following items appear only when CPU Core Ratio is set to [By Core Usage].

#### 1-Core Ratio Limit

Enter [Auto] to apply the CPU default Turbo Ratio setting or manually assign a 1-Core Limit value that must be lower than or equal to the second biggest core's Ratio Limit.

### 2-Core Ratio Limit

Enter [Auto] to apply the CPU default Turbo Ratio setting or manually assign a 2-core ratio limit that must be lower than or equal to the second biggest core's Ratio Limit.

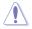

If you assign a value for 2-Core Ratio Limit, do not set the 1-Core Ratio Limit to [Auto].

### 3-Core Ratio Limit

Enter [Auto] to apply the CPU default Turbo Ratio setting or manually assign a 3-core ratio limit that must be lower than or equal to the second biggest core's Ratio Limit.

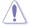

If you assign a value for 3-Core Ratio Limit, do not set the 1-Core Ratio Limit and 2-Core Ratio Limit to **[Auto]**.

#### 4-Core Ratio Limit

Enter [Auto] to apply the CPU default Turbo Ratio setting or manually assign a 4-core ratio limit that must be lower than or equal to the second biggest core's Ratio Limit.

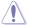

If you assign a value for 4-Core Ratio Limit, do not set the 1-Core Ratio Limit, 2-Core Ratio Limit, and 3-Core Ratio Limit to [Auto].

#### 5-Core Ratio Limit

Enter [Auto] to apply the CPU default Turbo Ratio setting or manually assign a 5-core ratio limit that must be lower than or equal to the second biggest core's Ratio Limit.

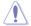

If you assign a value for 4-Core Ratio Limit, do not set the 1-Core Ratio Limit, 2-Core Ratio Limit, 3-Core Ratio Limit, and 4-Core Ratio Limit to [Auto].

#### 6-Core Ratio Limit

Enter [Auto] to apply the CPU default Turbo Ratio setting or manually assign a 6-core ratio limit that must be lower than or equal to the second biggest core's Ratio Limit.

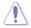

If you assign a value for 4-Core Ratio Limit, do not set the 1-Core Ratio Limit, 2-Core Ratio Limit, 3-Core Ratio Limit, 4-Core Ratio Limit, and 5-Core Ratio Limit to [Auto].

#### 7-Core Ratio Limit

Enter [Auto] to apply the CPU default Turbo Ratio setting or manually assign a 7-core ratio limit that must be lower than or equal to the second biggest core's Ratio Limit.

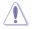

If you assign a value for 4-Core Ratio Limit, do not set the 1-Core Ratio Limit, 2-Core Ratio Limit, 3-Core Ratio Limit, 4-Core Ratio Limit, 5-Core Ratio Limit, and 6-Core Ratio Limit to [Auto].

#### 8-Core Ratio Limit

Enter [Auto] to apply the CPU default Turbo Ratio setting or manually assign a 8-core ratio limit that must be lower than or equal to the second biggest core's Ratio Limit.

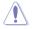

If you assign a value for 4-Core Ratio Limit, do not set the 1-Core Ratio Limit, 2-Core Ratio Limit, 3-Core Ratio Limit, 4-Core Ratio Limit, 5-Core Ratio Limit, 6-Core Ratio Limit, and 7-Core Ratio Limit to [Auto].

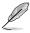

The following items appear only when CPU Core Ratio is set to [AI Optimized].

### **Optimized AVX Frequency**

Select Normal Use for typical use cases, select Heavy AVX for extreme loads such as Prime 95 AVX.

Configuration options: [Normal use] [Heavy AVX]

### **BCLK Frequency: DRAM Frequency Ratio**

[Auto] The BCLK frequency to DRAM frequency ratio will be set to the optimized

setting.

[100:133] The BCLK frequency to DRAM frequency ratio will be set to 100:133.

[100:100] The BCLK frequency to DRAM frequency ratio will be set to 100:100.

#### **DRAM Odd Ratio Mode**

This item allows you to enable or disable availability of odd DRAM ratios for improved granularity.

Configuration options: [Enabled] [Disabled]

### **DRAM Frequency**

This item allows you to set the memory operating frequency. The configurable options vary with the BCLK (base clock) frequency setting. Select the auto mode to apply the optimized setting.

Configuration options: [Auto] [DDR4-800MHz] - [DDR4-8533MHz]

### Xtreme Tweaking

This item may help improve some benchmark performances when set to  $\mbox{\bf [Enabled]}.$ 

Configuration options: [Disabled] [Enabled]

### **CPU SVID Support**

Disable this item to stop the CPU from communicating with the external voltage regulator. We recommend setting this item to **[Disabled]** for overclocking.

Configuration options: [Auto] [Disabled] [Enabled]

### **DRAM Timing Control**

The sub-items in this menu allow you to set the DRAM timing control features. Use the <+> and <-> keys to adjust the value. To restore the default setting, type [Auto] using the keyboard and press the <Enter> key. You can also select various Memory Presets to load settings suitably tuned for some memory modules.

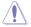

Changing the values in this menu may cause the system to become unstable! If this happens, revert to the default settings.

### **Memory Presets**

The items in this menu allow you to select different memory presets for different memory modules.

#### **Maximus Tweak**

Configuration options: [Auto] [Mode1] [Mode2]

#### **Primary Timings**

#### DRAM CAS# Latency

Configuration options: [Auto] [1] - [31]

### DRAM RAS# to CAS# Delay

Configuration options: [Auto] [1] - [63]

#### **DRAM RAS# ACT Time**

Configuration options: [Auto] [1] - [63]

### **DRAM Command Rate**

Configuration options: [Auto] [1N] [2N] [3N] [N:1]

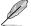

The following item appears only when DRAM Command Rate is set to [N:1].

#### N to 1 ratio

Number of bubbles between wach valid command cycle.

Configurations: [4] - [7]

### **Secondary Timings**

### DRAM RAS# to RAS# Delay L

Configuration options: [Auto] [1] - [15]

### DRAM RAS# to RAS# Delay S

Configuration options: [Auto] [1] - [15]

### **DRAM REF Cycle Time**

Configuration options: [Auto] [1] - [1023]

### **DRAM REF Cycle Time 2**

Configuration options: [Auto] [1] - [1023]

### **DRAM REF Cycle Time 4**

Configuration options: [Auto] [1] - [1023]

### **DRAM Refresh Interval**

Configuration options: [Auto] [1] - [65535]

#### **DRAM WRITE Recovery Time**

Configuration options: [Auto] [1] - [31]

#### DRAM READ to PRE Time

Configuration options: [Auto] [1] - [15]

### **DRAM FOUR ACT WIN Time**

Configuration options: [Auto] [1] - [63]

### DRAM WRITE to READ Delay

Configuration options: [Auto] [1] - [15]

### DRAM WRITE to READ Delay L

Configuration options: [Auto] [1] - [15]

### DRAM WRITE to READ Delay S

Configuration options: [Auto] [1] - [15]

### **DRAM CKE Minimum Pulse Width**

Configuration options: [Auto] [0] - [15]

### **DRAM Write Latency**

Configuration options: [Auto] [1] - [31]

### **Skew Control**

### **ODT RTT WR (CHA)**

Configuration options: [Auto] [0 DRAM CLOCK] [80 DRAM CLOCK] [120 DRAM CLOCK] [240 DRAM CLOCK] [255 DRAM CLOCK]

### **ODT RTT PARK (CHA)**

Configuration options: [Auto] [0 DRAM CLOCK] [34 DRAM CLOCK] [40 DRAM CLOCK] [48 DRAM CLOCK] [60 DRAM CLOCK] [80 DRAM CLOCK] [120 DRAM CLOCK] [240 DRAM CLOCK]

### **ODT RTT NOM (CHA)**

Configuration options: [Auto] [0 DRAM CLOCK] [34 DRAM CLOCK] [40 DRAM CLOCK] [48 DRAM CLOCK] [60 DRAM CLOCK] [80 DRAM CLOCK] [120 DRAM CLOCK] [240 DRAM CLOCK]

### **ODT RTT WR (CHB)**

Configuration options: [Auto] [0 DRAM CLOCK] [80 DRAM CLOCK] [120 DRAM CLOCK] [240 DRAM CLOCK] [255 DRAM CLOCK]

### **ODT RTT PARK (CHB)**

Configuration options: [Auto] [0 DRAM CLOCK] [34 DRAM CLOCK] [40 DRAM CLOCK] [48 DRAM CLOCK] [60 DRAM CLOCK] [80 DRAM CLOCK] [120 DRAM CLOCK] [240 DRAM CLOCK]

### **ODT RTT NOM (CHB)**

Configuration options: [Auto] [0 DRAM CLOCK] [34 DRAM CLOCK] [40 DRAM CLOCK] [48 DRAM CLOCK] [60 DRAM CLOCK] [80 DRAM CLOCK] [120 DRAM CLOCK] [240 DRAM CLOCK]

#### ODT\_READ\_DURATION

Configuration options: [Auto] [0] - [7]

### ODT\_READ\_DELAY

Configuration options: [Auto] [0] - [7]

### **ODT WRITE DURATION**

Configuration options: [Auto] [0] - [7]

#### **ODT WRITE DELAY**

Configuration options: [Auto] [0] - [7]

### **Data Rising Slope**

Configuration options: [Auto] [0] - [15]

#### Data Rising Slope Offset

Configuration options: [Auto] [0] - [1]

#### **Cmd Rising Slope**

Configuration options: [Auto] [0] - [15]

#### **Cmd Rising Slope Offset**

Configuration options: [Auto] [0] - [1]

#### Ctl Rising Slope

Configuration options: [Auto] [0] - [15]

### Ctl Rising Slope Offset

Configuration options: [Auto] [0] - [1]

### **Clk Rising Slope**

Configuration options: [Auto] [0] - [15]

### **Clk Rising Slope Offset**

Configuration options: [Auto] [0] - [1]

### **Data Falling Slope**

Configuration options: [Auto] [0] - [15]

### **Data Falling Slope Offset**

Configuration options: [Auto] [0] - [1]

### **Cmd Falling Slope**

Configuration options: [Auto] [0] - [15]

### **Cmd Falling Slope Offset**

Configuration options: [Auto] [0] - [1]

### Ctl Falling Slope

Configuration options: [Auto] [0] - [15]

### Ctl Falling Slope Offset

Configuration options: [Auto] [0] - [1]

### **Clk Falling Slope**

Configuration options: [Auto] [0] - [15]

### **Clk Falling Slope Offset**

Configuration options: [Auto] [0] - [1]

#### RTL IOL Control

#### **DRAM RTL INIT Value**

Configuration options: [Auto] [0] - [127]

### DRAM RTL (CHA DIMMO Rank0)

Configuration options: [Auto] [0] - [127]

### DRAM RTL (CHA DIMMO Rank1)

Configuration options: [Auto] [0] - [127]

#### DRAM RTL (CHA DIMM1 Rank0)

Configuration options: [Auto] [0] - [127]

### DRAM RTL (CHA DIMM1 Rank1)

Configuration options: [Auto] [0] - [127]

### DRAM RTL (CHB DIMM0 Rank0)

Configuration options: [Auto] [0] - [127]

### DRAM RTL (CHB DIMM0 Rank1)

Configuration options: [Auto] [0] - [127]

### DRAM RTL (CHB DIMM1 Rank0)

Configuration options: [Auto] [0] - [127]

### DRAM RTL (CHB DIMM1 Rank1)

Configuration options: [Auto] [0] - [127]

#### DRAM IOL (CHA DIMMO Rank0)

Configuration options: [Auto] [0] - [15]

### DRAM IOL (CHA DIMM0 Rank1)

Configuration options: [Auto] [0] - [15]

### DRAM IOL (CHA DIMM1 Rank0)

Configuration options: [Auto] [0] - [15]

### DRAM IOL (CHA DIMM1 Rank1)

Configuration options: [Auto] [0] - [15]

### DRAM IOL (CHB DIMM0 Rank0)

Configuration options: [Auto] [0] - [15]

### DRAM IOL (CHB DIMM0 Rank1)

Configuration options: [Auto] [0] - [15]

### DRAM IOL (CHB DIMM1 Rank0)

Configuration options: [Auto] [0] - [15]

### DRAM IOL (CHB DIMM1 Rank1)

Configuration options: [Auto] [0] - [15]

### IO Latency offset

### CHAIO Latency offset

Configuration options: [Auto] [0] - [127]

### CHB IO\_Latency\_offset

Configuration options: [Auto] [0] - [127]

### IO Latency RFR delay

#### **CHA RFR delay**

Configuration options: [Auto] [0] - [127]

### CHB RFR delay

Configuration options: [Auto] [0] - [127]

### **Memory Training Algorithms**

The items in this menu allows you to enable or disable different Memory Training Algorithms.

#### **Early Command Training**

Configuration options: [Auto] [Enabled] [Disabled]

### SenseAmp Offset Training

Configuration options: [Enabled] [Disabled]

#### Early ReadMPR Timing Centering 2D

Configuration options: [Enabled] [Disabled]

#### Read MPR Training

Configuration options: [Enabled] [Disabled]

#### Receive Enable Training

Configuration options: [Enabled] [Disabled]

#### Jedec Write Leveling

Configuration options: [Enabled] [Disabled]

#### LPDDR4 Write DQ DQS Retraining

Configuration options: [Enabled] [Disabled]

**Early Write Timing Centering 2D** 

Configuration options: [Auto] [Enabled] [Disabled]

Early Read Timing Centering 2D

Configuration options: [Auto] [Enabled] [Disabled]

Write Timing Centering 1D

Configuration options: [Enabled] [Disabled]

Write Voltage Centering 1D

Configuration options: [Auto] [Enabled] [Disabled]

Read Timing Centering 1D

Configuration options: [Auto] [Enabled] [Disabled]

**Dimm ODT Training\*** 

Configuration options: [Auto] [Enabled] [Disabled]

**DIMM RON Training\*** 

Configuration options: [Auto] [Enabled] [Disabled]

Write Drive Strength/Equalization 2D\*

Configuration options: [Auto] [Enabled] [Disabled]

Write Slew Rate Training\*

Configuration options: [Auto] [Enabled] [Disabled]

Read ODT Training\*

Configuration options: [Auto] [Enabled] [Disabled]

Read Equalization Training\*

Configuration options: [Auto] [Enabled] [Disabled]

Read Amplifier Training\*

Configuration options: [Auto] [Enabled] [Disabled]

Write Timing Centering 2D

Configuration options: [Auto] [Enabled] [Disabled]

Read Timing Centering 2D

Configuration options: [Auto] [Enabled] [Disabled]

Command Voltage Centering

Configuration options: [Auto] [Enabled] [Disabled]

Write Voltage Centering 2D

Configuration options: [Auto] [Enabled] [Disabled]

**Read Voltage Centering 2D** 

Configuration options: [Auto] [Enabled] [Disabled]

Late Command Training

Configuration options: [Auto] [Enabled] [Disabled]

Round Trip Latency

Configuration options: [Auto] [Enabled] [Disabled]

**Turn Around Timing Training** 

Configuration options: [Enabled] [Disabled]

### **Rank Margin Tool**

Configuration options: [Auto] [Enabled] [Disabled] [Minimal]

### **Margin Check Limit**

Checks Margin to Limit to see if next boot memory needs to be retrained.

Configuration options: [Disabled] [L1] [L2] [Both]

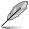

The following item appears only when Margin Check Limit is set to [L2] or [Both].

### Margin Limit Check L2

L2 check threshold is scale of L1 check. Configuration options: [1] - [300]

### **Memory Test**

Configuration options: [Enabled] [Disabled]

### **DIMM SPD Alias Test**

Configuration options: [Auto] [Enabled] [Disabled]

### Receive Enable Centering 1D

Configuration options: [Auto] [Enabled] [Disabled]

### **Retrain Margin Check**

Configuration options: [Enabled] [Disabled]

### CMD Drive Strength and Tx Equalization

Configuration options: [Auto] [Enabled] [Disabled]

#### **CMD Slew Rate Training**

Configuration options: [Auto] [Enabled] [Disabled]

### Write Drive Strength Up/Dn independently

Configuration options: [Enabled] [Disabled]

### **Third Timings**

#### tRDRD sq Training

Configuration options: [Auto] [0] - [63]

### tRDRD sq Runtime

Configuration options: [Auto] [0] - [63]

#### tRDRD da

Configuration options: [Auto] [0] - [63]

#### tRDWR sa

Configuration options: [Auto] [0] - [63]

### tRDWR\_dg

Configuration options: [Auto] [0] - [63]

#### tWRWR sa

Configuration options: [Auto] [0] - [63]

#### tWRWR da

Configuration options: [Auto] [0] - [63]

tWRRD\_sg

Configuration options: [Auto] [0] - [127]

tWRRD\_dg

Configuration options: [Auto] [0] - [63]

tRDRD\_dr

Configuration options: [Auto] [0] - [63]

tRDRD\_dd

Configuration options: [Auto] [0] - [63]

tRDWR\_dr

Configuration options: [Auto] [0] - [63]

 $tRDWR\_dd$ 

Configuration options: [Auto] [0] - [63]

 $tWRWR\_dr$ 

Configuration options: [Auto] [0] - [63]

tWRWR\_dd

Configuration options: [Auto] [0] - [63]

tWRRD\_dr

Configuration options: [Auto] [0] - [63]

tWRRD\_dd

Configuration options: [Auto] [0] - [63]

**TWRPRE** 

Configuration options: [Auto] [0] - [127]

**TRDPRE** 

Configuration options: [Auto] [0] - [15]

tREFIX9

Configuration options: [Auto] [0] - [127]

OREF\_RI

Configuration options: [Auto] [0] - [255]

Misc.

MRC Fast Boot

Allows you to enable, disable or automatically set the MRC fast boot.

Configuration options: [Auto] [Enabled] [Disabled]

**Delay after Train** 

This item allows you to enable 10 second delay after training for DRAM to reach a

certain temperature during extreme overclocking. Configuration options: [Disabled] [Enabled]

DRAM CLK Period

This item allows you to set the DRAM clock period.

Configuration options: [Auto] [1] - [95]

### **Memory Scrambler**

Set this item to enable or disable memory scrambler support.

Configuration options: [Enabled] [Disabled]

#### Channel A DIMM Control

Allows you to enable or disable the Channel A DIMM slots.

Configuration options: [Enable Both DIMMs] [Disable DIMM0] [Disable DIMM1]

[Disable Both DIMMs]

#### Channel B DIMM Control

Allows you to enable or disable the Channel B DIMM slots.

Configuration options: [Enable Both DIMMs] [Disable DIMM0] [Disable DIMM1]

[Disable Both DIMMs]

### **Trace Centering**

Configuration options: [Enabled] [Disabled]

#### MCH Full Check

Enable this item to enhance the stability of your system. Disable this item to enhance

the DRAM overclocking capability.

Configuration options: [Auto] [Enabled] [Disabled]

### **Mem Over Clock Fail Count**

Configuration options: [Auto] [1] - [255]

### **Training Profile**

Allows you to select the DIMM training profile.

Configuration options: [Auto] [Standard Profile] [ASUS User Profile]

#### **DLLBwEn**

Select values 2 to 4 for best memory overclocking.

Configuration options: [Auto] [0] - [7]

### **Legacy Mode**

This item allows you to enable or disable to workaround issues in Legacy Mode.

Configuration options: [Enabled] [Disabled]

### **SPD Write Disable**

This item allows you to enable or disable setting the SPD Write Disable. For security recommendations, SPD write disable must be set.

Configuration options: [TRUE] [FALSE]

#### XTU Setting

Configuration options: [Auto] [1] - [7]

### Digi+ VRM

### **Voltage Monitor**

Configuration options: [Die Sense] [Socket Sense]

#### CPU Load-line Calibration

Load-line is defined by Intel® specification and affects CPU power voltage. The CPU working voltage decreases proportionally to CPU loading. Higher load-line calibration could get higher voltage and good overclocking performance, but increases the CPU and VRM thermal conditions.

Configuration options [Auto] [Level 1] [Level 2] [Level 3] [Level 4:Recommended for OC] [Level 5] [Level 6] [Level 7] [Level 8]

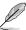

The actual performance boost may vary depending on your CPU specification.

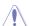

DO NOT remove the thermal module. The thermal conditions should be monitored.

#### Current CPU Load-line Calibration

### Synch ACDC Loadline with VRM Loadline

Enable this item to allow the VRM Loadline to be adjusted automatically to match the AC/DC Loadline.

Configuration options: [Enabled] [Disabled]

### **CPU Current Capability**

This item allows you to set the shut off current limit for external voltage regulator. A higher setting will allow the voltage regulator to supply more current while a lower setting will cause the voltage regulator to shut off the system when the supplied current is higher than the set value.

Configuration options: [Auto] [100%] - [140%]

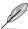

Configure higher values when overclocking or under a high loading for extra power support.

#### **CPU VRM Switching Frequency**

This item affects the VRM transient response speed and the component thermal production. Select [Manual] to configure a higher frequency for a quicker transient response speed.

Configuration options: [Auto] [Manual]

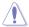

DO NOT remove the thermal module. The thermal conditions should be monitored.

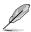

The following item appears only when  $\mbox{\bf CPU VRM Switching Frequency}$  is set to  $\mbox{\bf [Manual]}.$ 

#### Fixed CPU VRM Switching Frequency (KHz)

This item allows you to set a higher frequency for a quicker transient response speed.

Configuration options: [300KHz] - [1000KHz]

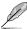

The following item appears only when CPU VRM Switching Frequency is set to [Auto].

### **VRM Spread Spectrum**

This item allows you to reduce the magnitude of peak noise from the VRM. Enable this item to reduce peak noise. Disable this settings when overclocking.

Configuration options: [Auto] [Disabled] [Enabled]

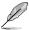

The following item appears only when VRM Spread Spectrum is set to [Disabled].

#### **Active Frequency Mode**

Enable this item to enhance the power saving option.

Configuration option: [Disabled] [Enabled]

#### **CPU Power Duty Control**

CPU power duty control adjusts the duty cycle of each VRM phase based upon current and/or temperature.

[T. Probe] Select to set the VRM thermal balance mode. [Extreme] Select to set the VRM current balance mode.

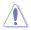

DO NOT remove the thermal module when setting this item to [Extreme]. The thermal conditions should be monitored.

#### **CPU Power Phase Control**

This item allows you to set the power phase control of the CPU. Configuration options: [Auto] [Standard] [Optimized] [Extreme] [Power Phase Response]

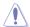

DO NOT remove the thermal module when setting this item to **[Extreme]**. The thermal conditions should be monitored.

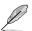

The following item appears only when CPU Power Phase Control is set to [Power Phase Response].

#### **Power Phase Response**

This item allows you to set the response time, selecting the ultra fast mode for a faster power phase response. The reaction time will be longer when the regular mode is selected.

Configuration options: [Regular] [Medium] [Fast] [Ultra Fast]

#### **CPU Power Thermal Control**

This item allows you to set the VRM thermal cut-off trip point. 115 Celsius is default and recommended for all overclocking and normal use. Can be set to a lower value if a lower thermal cut-off point is preferred. Use the <+> or <-> to adjust the value.

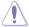

DO NOT remove the VRM heatsink.

### **CPU VRM Thermal Control**

Disable this item to increase the temperature limit of the CPU VRM.

Configuration options: [Auto] [Disabled] [Enabled]

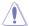

Boosted performance may vary depending on the CPU Graphics specification. DO NOT remove the thermal module.

### **DRAM Current Capability**

This item allows you to set the shut off current limit for external DRAM voltage regulator. A higher setting will allow the voltage regulator to supply more current while a lower setting will cause the voltage regulator to shut off the system when the supplied current is higher than the set value.

Configuration options: [100%] - [130%]

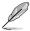

Configure higher values when overclocking or when using high current memory stress tests. Auto is configured to work with all configurations by default and should not need adjustments unless running very high memory frequencies with high density memory modules.

### **DRAM Switching Frequency**

This item affects the VRM transient response speed and the component thermal production. Setting a higher switching frequency will result in better transient response at the expense of more switching noise.

Configuration options: [Auto] [Manual]

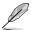

The following item appears only when DRAM Switching Frequency is set to [Manual].

#### Fixed DRAM Switching Frequency (KHz)

This item will affect the overclocking range and system stability. Configure a higher frequency to increase the overclocking range of a lower frequency to enhance the system stability. Use the <+> or <-> to adjust the value. The values range from 300 KHz to 500 KHz.

### **Boot Voltages**

### CPU Core/Cache Boot Voltage

This item allows you to set the CPU voltage at initial bootup.

Configuration options: [Auto] [0.600] - [1.700]

#### **DMI Boot Voltage**

This item allows you to set the DMI voltage at initial bootup.

Configuration options: [Auto] [0.300] - [1.900]

### **CPU System Agent Boot Voltage**

Configuration options: [Auto] [0.7000] - [1.8000]

**CPU VCCIO Boot Voltage** 

Configuration options: [Auto] [0.9000] - [1.8000]

#### **PLL Termination Boot Voltage**

Configuration options: [Auto] [0.80000] - [1.60000]

### **CPU Standby Boot Voltage**

Configuration options: [Auto] [0.800] - [1.800]

### **Internal CPU Power Management**

The items in this submenu allow you to set the CPU ratio and features.

#### Maximum CPU Core Temperature

Set the maximum allowable temperature for CPU cores. The CPU will throttle or shutdown when it reaches this temperature to prevent damaging the cores.

Configuration options: [Auto] [62] - [115]

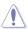

Do not set this value too high, as high temperatures may damage the CPU permanently.

#### **Turbo Mode Parameters**

#### CPU Core/Cache Current Limit Max.

This item allows you to configure a higher current limit to prevent a frequency or power throttling when overclocking. Use the <+> and <-> keys to adjust the value.

Configuration options: [Auto] [0.00] - [255.75]

### Long Duration Package Power Limit

An Intel parameter known as "power limit" and specified in Watts. The defualt value is defined by TDP of the processor. Increasing the value will allow the Turbo ratio to be maintained for a longer duration under higher current loads. Use the <+> and <-> keys to adjust the value.

Configuration options: [Auto] [1] - [4095]

### **Package Power Time Window**

An Intel parameter of "power limit 1" and specified in seconds. The applied value indicates how long the Turbo ratio can be active when TDP is exceeded.

Configuration options: [Auto] [1] - [448]

### **Short Duration Package Power Limit**

An Intel parameter known as "power limit 2" and specified in Watts. It is the second Intel power limit which provides protection when package power exceeds power limit 1. The default setting is 1.25 times power limit 1. According to Intel, the platform must support this value for up to 10msec when power consumption exceeds power limit 2. ASUS motherboards are engineered to support this duration for a longer time as required to facilitate overclocking. Use the <+> and <-> keys to adjust the value. Configuration options: [Auto] [1] - [4095]

#### IA AC Load Line

This item allows you to set the AC loadline defined in 1/100 mOhms. Use the <+> and <-> keys to adjust the value.

Configuration options: [Auto] [0.01] - [62.49]

#### IA DC Load Line

This item allows you to set the DC loadline defined in 1/100 mOhms. Use the <+> and <-> keys to adjust the value.

Configuration options: [Auto] [0.01] - [62.49]

### **TVB Voltage Optimizations**

This item controls thermal based voltage optimizations for processors that implement the Intel Thermal Velocity Boost (TVB) feature.

Configuration options: [Auto] [Enabled] [Disabled]

### **TVB Ratio Clipping**

This service controls Core frequency reduction caused by high package temperatures for processors that implement the Intel Thermal Velocity Boost (TVB) feature. It is required to be disabled for supporting overclocking at frequencies higher than the default max turbo frequency. Uses Overclocking Mailbox command 0x18/0x19.

Configuration options: [Auto] [Enabled] [Disabled]

#### **V-Max Stress**

If this item is set to **[Enabled]**, Frequency may be clipped if the max voltage on the silicon is too high. Frequency will not be clipped if disabled.

Configuration options: [Auto] [Enabled] [Disabled]

#### V/F Point Offset

#### Offset Mode Sign 1-8

Configuration options: [+] [-]

### V/F Point 1-8 Offset

Configuration options: [Auto] [0.001] - [0.999]

### Tweaker's Paradise

### **Realtime Memory Timing**

This item allows you to enable or disable realtime memory timing.

Configuration options: [Enabled] [Disabled]

#### FCLK Frequency for Early Power On

This item allows you to set the FCLK Frequency for Early Power On. Configuration options: [Auto] [Normal (800 MHz)] [1GHz] [400 MHz]

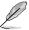

1 GHz is not supported for ULT/ULX SKUs.

#### Initial BCLK Frequency

This item allows you to set a different BCLK value during POST. May be useful for setting a lower BCLK in scenarios where memory training is not stable at a higher BCLK (a large frequency gap between BCLK Frequency and Initial frequency is not recommended). Applies the same value as BCLK Frequency if left at default. Use the <+> or <-> to adjust the value. The values range from 40.0 MHz to 650.0 MHz.

#### **BCLK Amplitude**

This item allows you to set the magnitude of the reference BCLK supplied to the processor. Higher values may improve overclocking stability.

Configuration options: [Auto] [700mV] - [1000mV]

### **BCLK Slew Rate**

This item allows you set the speed at which the base clock rises or falls. Set a high value for overclocking stability.

Configuration options: [Auto] [1.5V/ns] [2.5V/ns] [3.5V/ns] [4.5V/ns]

### **BCLK Spread Spectrum**

This item allows you to reduce the EMI. Disable to get more accurate base clocks.

Configuration options: [Auto] [Disabled] [Enabled]

#### **BCLK Frequency Slew Rate**

This item allows you set the frequency update rate. Lower values speed up clock changes.

Configuration options: [Auto] [Ultra fast] [Fast] [Normal] [Slow]

### **PCIE/DMI Amplitude**

This item allows you set the signal magnitude of the reference PCIE/DMI CLK supplied to the processor. Higher values may improve overclocking stability.

Configuration options: [Auto] [700mV] [800mV] [1000mV] [1500mV]

### PCIE/DMI Spread Spectrum

Configuration options: [Auto] [Disabled] [Enabled]

#### PCIE/DMI Frequency Slew Rate

Configuration options: [Auto] [Ultra fast] [Fast] [Normal] [Slow]

#### PCIE/DMI Slew Rate

This item allows you set the speed at which the base clock rises or falls. Set a high value for overclocking stability.

Configuration options: [Auto] [1.5V/ns] [2.5V/ns] [3.5V/ns] [4.5V/ns]

### Cold Boot PCIE Frequency

This item allows you to set the PCIE Frequency at cold boot.

Configuration options: [Auto] [80.0] - [120.0]

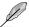

This item is only with regards to PCIE clk, not BCLK.

### **DRAM VTT Voltage**

Configuration options: [Auto] [0.500] - [1.300]

#### VPPDDR Voltage

Configuration options: [Auto] [2.100] - [3.135]

### **DMI Voltage**

Configuration options: [Auto] [0.300] - [1.900]

### Internal PLL Voltage

This item allows you to configure the offset for the Core PLL VCC Trim.

Configuration options: [Auto] [0.900] - [1.845]

### **GT PLL Voltage**

This item allows you to configure the offset for the GT PLL VCC Trim.

Configuration options: [Auto] [0.900] - [1.845]

### Ring PLL Voltage

This item allows you to configure the offset for the Ring PLL VCC Trim.

Configuration options: [Auto] [0.900] - [1.845]

### System Agent PLL Voltage

This item allows you to configure the offset for the System Agent PLL VCC Trim.

Configuration options: [Auto] [0.900] - [1.845]

### Memory Controller PLL Voltage

This item allows you to configure the offset for the Memory Controller PLL VCC Trim.

Configuration options: [Auto] [0.900] - [1.845]

### **CPU Standby Voltage**

Configuration options: [Auto] [0.800] - [1.800]

#### PLI Bandwidth

Select Level 6 to Level 10 when overclocking High BCLK or High CPU frequency.

Configuration options: [Auto] [Default] [Level 1] [Level 2] [Level 3]

[Level 4:Recommended for OC] [Level 5] [Level 6] [Level 7] [Level 8] [Level 9]

[Level 10]

### **Eventual DRAM Voltage**

This item allows you to configure the voltage for the DRAM.

Configuration options: [Auto] [1.000V] - [2.000V]

#### **Eventual CPU Standby Voltage**

This item allows you to configure the voltage for the CPU Standby.

Configuration options: [Auto] [0.800V] - [1.800V]

### **Eventual PLL Termination Voltage**

This item allows you to configure the voltage for the PLL Termination.

Configuration options: [Auto] [0.800V] - [1.600V]

### **Eventual CPU VCCIO Voltage**

This item allows you to configure the voltage for the CPU VCCIO.

Configuration options: [Auto] [0.900V] - [1.800V]

### **Eventual DMI Voltage**

This item allows you to configure the voltage for the DMI.

Configuration options: [Auto] [0.300V] - [1.900V]

#### System Agent Bandgap Workaround

IF you are using an older stepping processor, enabling this may be able to fix some

DRAM overclocking issues.

Configuration options: [Auto] Disabled] [Enabled]

### **Al Features**

The items in this menu allows you to enable or disable different AI Features.

### Package Temperature Threshold

Frequency will adjust to stay below this package temperature threshold when regulation is enabled.

Configuration options: [Auto] [30] - [115]

#### Regulate Frequency by above Threshold

Frequency will adjust to stay below the **Package Temperature Threshold** when this

item is enabled. SVID must be enabled for this to work.

Configuration options: [Auto] [Enabled] [Disabled]

## **Cooler Efficiency Customize**

[Keep Training] Continuous evaluations will be performed on Cooler efficiency

and updated accordingly.

[Stop Training] Cooler efficiency evaluations will stop and current evaluated

efficiency will be used.

[User Specify] Manually specify the Cooler efficiency and all predictions will be

based off this manual setting.

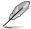

The following item appears only when **Cooler Efficiency Customize** is set to **[User Specify]**.

#### Cooler Score

Configuration options: [1] - [250]

#### **Recalibrate Cooler**

This item allows you to recalibrate your cooler efficiency.

#### Cooler Re-evaluation Algorithm

This item allows you to set how inclined the re-evaluation will update.

Configuration options: [Normal] [More inclined to update] [Very inclined to update] [Less inclined to update] [Less inclined to update]

## **Optimism Scale**

This item allows you to set the optimism of the predictions. The higher the vaue, the more optimistic the predictions and vice versa.

Configuration options: [50] - [150]

## Ring Down Bin

This item allows you to enable or disable the Ring Downbin feature. This option is defaulted to [Enabled].

[Enabled] CPU will down bin the ring ratio, which means the requested max ring ratio

may not be observed.

[Disabled] CPU will not down bin the ring ratio and the requested ring ratio limit will

be observed.

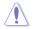

Please use caution when disabling this feature as it may result in overvoltaging of the CPU

#### Min. CPU Cache Ratio

This item allows you to set the minimum possible CPU cache ratio. Use the <+> and <-> keys to adjust the value.

Configuration options: [Auto] [8] - [44]

#### Max. CPU Cache Ratio

This item allows you to set the maximum possible CPU cache ratio. Use the <+> and <-> keys to adjust the value.

Configuration options: [Auto] [8] - [44]

## **CPU Core/Cache Voltage**

Configures the mode of Voltage fed to the cores of the processor.

Configuration options: [Auto] [Manual Mode] [Offset Mode] [Adaptive Mode]

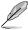

The following item appears only when **CPU Core/Cache Voltage** is set to **[Manual Mode]**.

## **CPU Core Voltage Override**

Allows you to configure the CPU Core voltage. Configuration options: [Auto] [0.600] - [1.700]

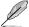

The following item appears only when CPU Core/Cache Voltage is set to [Offset Mode], or [Adaptive Mode].

## Offset Mode Sign

[+] To offset the voltage by a positive value.

[-] To offset the voltage by a negative value.

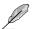

The following item appears only when CPU Core/Cache Voltage is set to [Offset Mode].

#### **CPU Core Voltage Offset**

This item allows you to configure the input voltage for the CPU by the external voltage regulator.

Configuration options: [Auto] [-0.635] - [0.635]

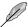

The following item appears only when CPU Core Voltage is set to [Adaptive Mode].

## Additional Turbo Mode CPU Core Voltage

This item allows you to configure the amount of voltage fed to the CPU cores when running in Turbo Mode. Increase the voltage when configuring a high CPU core frequency. This voltage will be affected by the offset value.

Configuration options: [Auto] [0.250V] - [1.920V]

## Voltage Offset

This item allows you to configure the CPU core voltage offset value.

Configuration options: [Auto] [0.001] - [0.999]

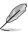

You need to save the changes and reset the system for the changes to take effect.

#### **DRAM Voltage**

Configuration options: [Auto] [1.000] - [2.000]

## **CPU VCCIO Voltage**

Configuration options: [Auto] [0.900] - [1.800]

## **CPU System Agent Voltage**

Configuration options: [Auto] [0.700] - [1.800]

## **PLL Termination Voltage**

Configuration options: [Auto] [0.800] - [1.600]

#### **PCH Core Voltage**

Configuration options: [Auto] [0.900] - [1.800]

## **DRAM REF Voltage Control**

#### DRAM CTRL REF Voltage on CHA/CHB

Configures the DRAM reference voltage on the control lines. The reference voltage will be the DRAM voltage times the configured value.

Configuration options: [Auto] [0.39500] - [0.63000]

## DRAM DATA REF Voltage on CHA DIMM0 Rank0 BL0-7

Configures the DRAM Data REF Voltage. Configuration options: [Auto] [0] - [63]

## DRAM DATA REF Voltage on CHA DIMM0 Rank1 BL0-7

Configures the DRAM Data REF Voltage. Configuration options: [Auto] [0] - [63]

## DRAM DATA REF Voltage on CHA DIMM1 Rank0 BL0-7

Configures the DRAM Data REF Voltage. Configuration options: [Auto] [0] - [63]

## DRAM DATA REF Voltage on CHA DIMM1 Rank1 BL0-7

Configures the DRAM Data REF Voltage. Configuration options: [Auto] [0] - [63]

## DRAM DATA REF Voltage on CHB DIMM0 Rank0 BL0-7

Configures the DRAM Data REF Voltage. Configuration options: [Auto] [0] - [63]

## DRAM DATA REF Voltage on CHB DIMM0 Rank1 BL0-7

Configures the DRAM Data REF Voltage. Configuration options: [Auto] [0] - [63]

## DRAM DATA REF Voltage on CHB DIMM1 Rank0 BL0-7

Configures the DRAM Data REF Voltage. Configuration options: [Auto] [0] - [63]

#### DRAM DATA REF Voltage on CHB DIMM1 Rank1 BL0-7

Configures the DRAM Data REF Voltage. Configuration options: [Auto] [0] - [63]

# 6. Advanced menu

The Advanced menu items allow you to change the settings for the CPU and other system devices.

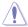

Be cautious when changing the settings of the Advanced menu items. Incorrect field values can cause the system to malfunction.

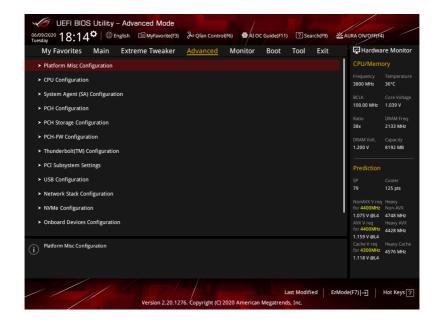

# 6.1 Platform Misc Configuration

The items in this menu allow you to configure the platform-related features.

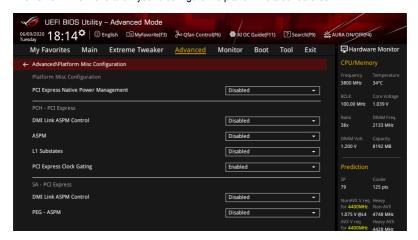

## **PCI Express Native Power Management**

This item allows you to enhance the power saving feature of PCI Express and perform ASPM operations in the operating system.

Configuration options: [Disabled] [Enabled]

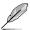

The following item appears only when PCI Express Native Power Management is set to [Enabled].

#### Native ASPM

Configuration options: [Auto] [Enabled] [Disabled]

## **PCH - PCI Express**

#### DMI Link ASPM Control

This item allows you to control the Active State Power Management of the DMI Link. Configuration options: [Disabled] [L0s] [L1] [L0sL1] [Auto]

## **ASPM**

This item allows you to select the ASPM state for energy-saving conditions. Configuration options: [Disabled] [L0s] [L1] [L0sL1] [Auto]

#### L1 Substates

This item allows you to select the PCI Express L1 Substates settings.

# Configuration options: [Disabled] [L1.1] [L1.1 & L1.2]

## **PCI Express Clock Gating**

This item allows you to enable or disable PCI Express Clock Gating for each root port. Configuration options: [Disabled] [Enabled]

# **SA - PCI Express**

#### **DMI Link ASPM Control**

This item allows you to enable or disable control of the Active State Power Management on SA side of the DMI Link.

Configuration options: [Disabled] [L0s] [L1] [L0sL1]

#### **PEG - ASPM**

This item allows you to control the ASPM support for the PEG 0. This has no effect if PEG is not the currently active device.

Configuration options: [Disabled] [Auto] [ASPM L0s] [ASPM L1] [ASPM L0sL1]

# 6.2 CPU Configuration

The items in this menu show the CPU-related information that the BIOS automatically detects.

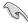

The items in this menu may vary based on the CPU installed.

Scroll down to display other BIOS items.

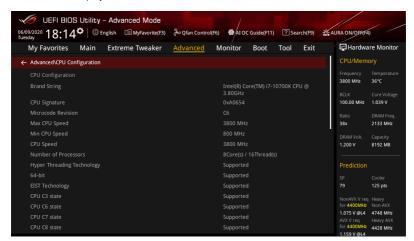

## **Software Guard Extensions (SGX)**

This item allows you to enable or disable Software Guard Extensions (SGX).

Configuration options: [Disabled] [Software Controlled]

#### Tcc Offset Time Window

This item allows you to set the TCC Offset Time Window for Running Average Temperature Limit (RATL) feature. RATL allows setting an average max thermal temperature.

Temperatures within the time window can get higher than the temperature threshold but only the average is used to cause frequency clipping.

Configuration options: [Auto] [Disabled] [5 ms] - [448 sec]

## Hardware Prefetcher

This item allows you to enable or disable the MLC streamer prefetcher.

Configuration options: [Disabled] [Enabled]

## **Adjacent Cache Line Prefetch**

This item allows you to prefetch adjacent cache lines, reducing the DRAM loading time and improving the system performance.

Configuration options: [Disabled] [Enabled]

## Intel (VMX) Virtualization Technology

When set to **[Enabled]**, VMX can utilize the additional hardware capabilities provided by Vanderpool Technology.

Configuration options: [Disabled] [Enabled]

#### **Active Processor Cores**

This item allows you to select the number of CPU cores to activate in each processor package.

Configuration options: [All] [1] - [7]

## **Hyper-Threading**

This item allows a hyper-threading processor to appear as two logical processors, allowing the operating system to schedule two threads or processes simultaneously.

[Enabled] For two threads per activated core.

[Disabled] For only one thread per activated core.

## Per Core Hyper-Threading

The items in this submenu allow you to enable or disable Hyper-Threading for each core.

## Hyper-Threading of Core 0-7

Configuration options: [Disabled] [Enabled]

#### **MonitorMWait**

This item allows you to enable or disable MonitorMWait.

Configuration options: [Disabled] [Enabled]

# **CPU Power Management Configuration**

This item allows you to manage and configure the CPU's power.

#### Boot performance mode

This item allows you to select the CPU performance state during system boot before the operating system takes control. The CPU runs at a selected performance ratio based on CPU configuration.

Configuration options: [Auto] [Max Battery] [Max Non-Turbo Performance] [Turbo Performance]

## Intel(R) SpeedStep(tm)

This item allows more than two frequency to be supported.

Configuration options: [Auto] [Enabled] [Disabled]

## Intel(R) Speed Shift Technology

This item allows you to disable or enable Intel(R) Speed Shift Technology support. When enabled, CPPC v2 interface allows hardware controlled P-states.

Configuration options: [Auto] [Enabled] [Disabled]

## Intel(R) Turbo Boost Max Technology 3.0

This item allows you to disable or enable Intel(R) Turbo Boost Max Technology 3.0 support.

Configuration options: [Enabled] [Disabled]

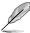

The following item appears only when Intel(R) Turbo Boost Max Technology 3.0 is set to [Enabled].

#### **Runtime SMM Polling**

This item allows you to set the timer for runtime polling periodic SMM to check favored max ratio (PerCore) if updated by reading overclocking mailbox command 0x1C.

Configuration options: [Disabled] [16 mSec] [32 mSec] [64 mSec] [8 Sec] [16 Sec] [32 Sec] [64 Sec]

## **Turbo Mode**

This item allows you to automatically set the CPU cores to run faster than the base operating frequency when it is below the operating power, current and temperature specification limit. (Requires EMTTM enabled too)

Configuration options: [Enabled] [Disabled]

#### **CPU C-states**

This item allows you to set the power saving of the CPU states.

Configuration options: [Auto] [Disabled] [Enabled]

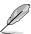

The following items appear only when CPU C-states is set to [Enabled].

## **Enhanced C-States**

When enabled, CPU will switch to minimum speed when all cores enter C-State.

Configuration options: [Enabled] [Disabled]

## **CPU C3 Report**

This item allows you to disable or enable the CPU C3 report to the operating system.

Configuration options: [Enabled] [Disabled]

#### **CPU C6 Report**

This item allows you to disable or enable the CPU C6 report to the operating system.

Configuration options: [Enabled] [Disabled]

#### **CPU C7 Report**

This item allows you to disable or enable the CPU C7 report to the operating system.

Configuration options: [CPU C7] [CPU C7s] [Disabled]

## **CPU C8 Report**

This item allows you to disable or enable the CPU C8 report to the operating system.

Configuration options: [Enabled] [Disabled]

#### **CPU C9 Report**

This item allows you to disable or enable the CPU C9 report to the operating system.

Configuration options: [Enabled] [Disabled]

#### **CPU C10 Report**

This item allows you to disable or enable the CPU C10 report to the operating system.

Configuration options: [Enabled] [Disabled]

## Package C State Limit

This item allows you to set the C-state limit for the CPU package. Configuration options: [C0/C1] [C2] [C3] [C6] [C7] [C7s] [C8] [C9] [C10] [CPU Default] [Auto]

#### Thermal Monitor

This item allows you to enable or disable the Thermal Monitor.

Configuration options: [Disabled] [Enabled]

#### **Dual Tau Boost**

This item allows you to enable Dual Tau Boost feature. This is only applicable for CMLS 35W/65W/125W sku.

Configuration options: [Disabled] [Enabled]

# 6.3 System Agent (SA) Configuration

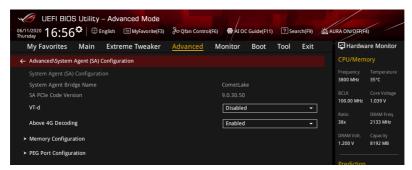

## VT-d

Allows you to enable virtualization technology function on memory control hub.

Configuration options: [Enabled] [Disabled]

## **Above 4G Decoding**

This item enables or disables 64-bit capable devices to be decoded in above 4G address space if your system supports 64-bit PCI Decoding.

Configuration options: [Enabled] [Disabled]

## **Memory Configuration**

This item allows you to set memory configuration parameters.

## **Memory Remap**

This item allows you to enable or disable memory remap above 4GB. Configuration options: [Enabled] [Disabled]

## **PEG Port Configuration**

This item allows you to configure the PEG Port settings.

# PCIEx16\_1 Link Speed

This item allows you to configure the PCIEx16\_1 slot. Configuration options: [Auto] [Gen1] [Gen2] [Gen3]

## PCIEX16\_2 Link Speed

This item allows you to configure the PCIEx16\_2 slot. Configuration options: [Auto] [Gen1] [Gen2] [Gen3]

# 6.4 PCH Configuration

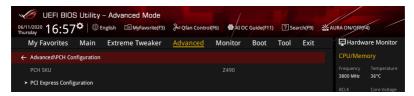

## **PCI Express Configuration**

This item allows you to configure the PCI Express slots.

## PCIe Speed

This item allows your system to automatically select the PCI Express port speed.

Configuration options: [Auto] [Gen1] [Gen2] [Gen3]

# 6.5 PCH Storage Configuration

While entering Setup, the BIOS automatically detects the presence of SATA devices. The SATA Port items show **Empty** if no SATA device is installed to the corresponding SATA port.

Scroll down to display the other BIOS items.

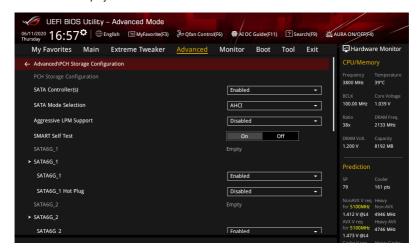

## SATA Controller(s)

This item allows you to enable or disable the SATA Device.

Configuration options: [Disabled] [Enabled]

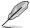

The following items appear only when SATA Controller(s) is set to [Enabled].

#### **SATA Mode Selection**

This item allows you to set the SATA configuration.

[AHCI] Set to [AHCI] when you want the SATA hard disk drives to

use the AHCI (Advanced Host Controller Interface). The AHCI allows the onboard storage driver to enable advanced Serial ATA features that increases storage performance on random workloads by allowing the drive to internally optimize the order

of commands.

[Intel RST Premium With Intel Optane System

Set to [Intel RST Premium With Intel Optane System Acceleration (RAID)] when you want to create a RAID

Acceleration (RAID)] configuration from the SATA hard disk drives.

## **Aggressive LPM support**

This item is designed for LPM (link power management) support with a better energy saving conditions. When disabled, the hot plug function of SATA ports are disabled.

## **SMART Self Test**

S.M.A.R.T. (Self-Monitoring, Analysis and Reporting Technology) is a monitoring system that shows a warning message during POST (Power-on Self Test) when an error occurs in the hard disks.

Configuration options: [On] [Off]

## SATA6G 1 - SATA6G 6

## SATA6G 1-SATA6G 6

This item allows you to enable or disable the selected SATA port.

Configuration options: [Disabled] [Enabled]

#### SATA6G 1 - SATA6G 6 Hot Plug

These items appears only when the SATA Mode Selection is set to [AHCI] and allows you to enable or disable SATA Hot Plug Support.

Configuration options: [Disabled] [Enabled]

# 6.6 PCH-FW Configuration

This item allows you to configure the firmware TPM.

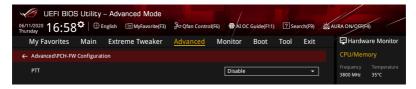

#### PTT

This item allows you to enable or disable PTT in SkuMgr.

Configuration options: [Disabled] [Enabled]

# 6.7 Thunderbolt(TM) Configuration

The items in this menu allow you to configure Thunderbolt settings.

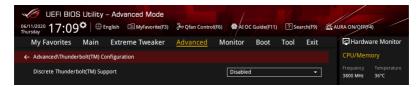

## Discrete Thunderbolt(TM) Support

This item allows you to enable or disable Discrete Thunderbolt(TM) Support.

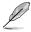

The following items appear only when **Discrete Thunderbolt(TM) Support** is set to **[Enabled]**.

## Thunderbolt Boot Support

This item allows you to enable boots from Bootable devices which is present behind

Thunderbolt.

Configuration options: [Disabled] [Enabled]

## Titan Ridge Workabout for OSUP

This item allows you to enable or disable Titan Ridge Workabout for OSUP.

Configuration options: [Disabled] [Enabled]

## Tbt Dynamic AC/DC L1

This item allows you to enable or disable Tbt Dynamic AC/DC L1 support.

Configuration options: [Disabled] [Enabled]

## Wake From Thunderbolt(TM) Devices

This item allows you to enable or disable system wake from Thunderbolt(TM) devices.

Configuration options: [On] [Off]

## **Security Level**

This item allows you to select the security selection.

Configuration options: [No Security] [User Authorization] [Secure Connect] [Display Port only] [USB Docking Only]

## SW SMI on TBT hot-plug

When this item is set to **[Enabled]**, BIOS generates software SMI to assign resource to TBT devices.

Configuration options: [Disabled] [Enabled]

## **ACPI Notify on TBT Hot-plug**

When this item is set to [Enabled]. BIOS generates ACPI Notify.

Configuration options: [Disabled] [Enabled]

#### Discrete Thunderbolt(TM) Configuration

The items in this submenu allow you to configure Discrete Thunderbolt(TM) related configurations.

#### **GPIO3 Force Pwr**

Configuration options: [On] [Off]

## Wait time in ms after applying Force Pwr

This item allows you to set the wait time (in milli seconds) before accessing the TBT controller, after Force Pwr is asserted. The values range from 1 to 5000.

#### GPIO filter

GPIO filter is neeeded to avoid electrical noise on PCH GPIOs during hotplug of 12V USB devices.

#### Enable CLK REQ

This item allows you to enable clock request (CLKREQ#) for all upstream ports.

Configuration options: [Disabled] [Enabled]

#### **Enable ASPM**

This item allows you to enable ASPM support for all downstream ports and endpoint devices.

Configuration options: [Disabled] [L0s] [L1] [L0sL1]

## **Enable LTR**

This item allows you to enable Latency Tolerance Reporting support for all Thunderbolt(TM) devices.

Configuration options: [Disabled] [Enabled]

#### **Enable PTM**

This item allows you to enable Ptm support for all downstream ports and endpoint devices.

Configuration options: [Disabled] [Enabled]

#### **Enable TBT ASPM**

This item allows you to enable TBT ASPM support for all downstream ports and endpoint devices.

Configuration options: [Disabled] [L1.1] [L1.1 & L1.2]

## **DTBT Controller 0 Configuration**

#### DTBT Contorller 0

Configuration options: [Disabled] [Enabled]

## **DTbt Root Port Type**

This item allows you to select the TBT Root Port Type. Configuration options: [PCH Root Port] [PEG Root Port]

#### **TBT Host Router**

This item allows you to enable host router based on ports available. Configuration options: [One Port] [Two Port]

#### Extra Bus Reserved

This item allows you to select the TBT Root Port Type.

[56] One port Host. [106] Two port Host.

#### Reserved Memory

This item allows you to set the Reserved Memory for this Root Bridge. Use the <+> and <-> keys to adjust the value. The values range from 1 to 4096.

## Memory alignment

Use the  $\leftarrow$  and  $\leftarrow$  keys to adjust the value. The values range from 0 to 31.

#### Reserved PMemory

This item allows you to set the Reserved Prefetchable Memory for this Root Bridge. Use the <+> and <-> keys to adjust the value. The values range from 1 to 4096.

## PMemory alignment

Use the <+> and <-> keys to adjust the value. The values range from 0 to 31.

#### Reserved I/O

Use the <+> and <-> keys to adjust the value. The values range from 0 to 60

## Thunderbolt(TM) OS select

## Windows 10 Thunderbolt support

This item allows you to specify Windows 10 Thunderbolt support level.

[Enable + RTD3] OS Native support plus RTD3.

[Enabled] OS Native support only, no RTD3.

[Disabled] No OS native support.

# 6.8 PCI Subsystem Settings

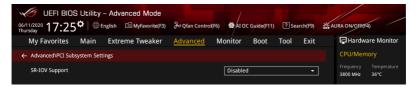

## **SR-IOV Support**

This option enables or disables Single Root IO Virtualization Support if the system has SR-IOV capable PCIe devices.

# 6.9 USB Configuration

The items in this menu allow you to change the USB-related features.

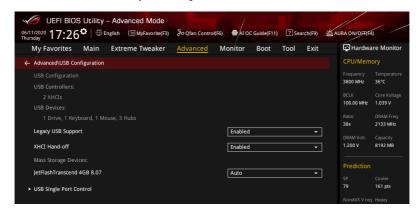

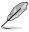

The Mass Storage Devices item shows the auto-detected values. If no USB device is detected, the item shows None.

## Legacy USB Support

[Enabled] Your system supports the USB devices in legacy operating systems.

[Disabled] Your USB devices can be used for BIOS setup only and cannot be

recognized in the boot devices list.

[Auto] Your system automatically detects the presence of USB devices at startup.

If any USB devices are detected, the legacy USB support is enabled.

## **XHCI Hand-off**

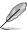

This item is set to [**Disabled**] by default for the EHCI (enhanced host controller interface) support by XHCI drivers in operating systems.

[Disabled] Support XHCl by XHCl drivers for operating systems with XHCl support.

[Enabled] Support XHCl by BIOS for operating systems without XHCl support.

## **USB Single Port Control**

This item allows you to enable or disable the individual USB ports.

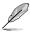

Refer to section **Motherboard layout** and **Rear I/O connection** in your motherboard's user manual for the location of the USB ports.

# 6.10 Network Stack Configuration

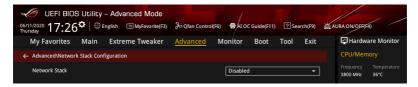

#### **Network stack**

This item allows you to disable or enable the UEFI network stack. Configuration options: [Disable] [Enable]

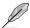

The following items appear only when Network Stack is set to [Enabled].

## Ipv4/Ipv6 PXE Support

This item allows you to enable or disable the lpv4/lpv6 PXE wake event. Configuration options: [Disabled] [Enabled]

# 6.11 NVMe Configuration

This menu displays the NVMe controller and Drive information of the connected devices.

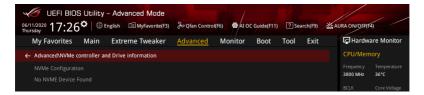

# 6.12 Onboard Devices Configuration

Scroll down to view the other BIOS items.

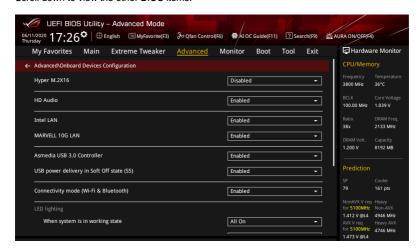

## Hyper M.2X16

This item allows you to set different configurations for the Hyper M.2X16 card.

[Disabled] [Enabled] Only one SSD installed onto the Hyper M.2 X16 card can be detected.

Two or three SSDs installed onto the Hyper M.2 X16 can be detected.

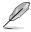

When using PCIEX16\_1, ensure to install the SSDs into the M.2\_1, M.2\_3, and M.2\_4 slots on the Hyper M.2 X16 card.

#### **HD Audio**

This item allows you to use the Azalia High Definition Audio Controller.

Configuration options: [Disabled] [Enabled]

#### Intel LAN

This item allows you to enable or disable the Intel LAN.

Configuration options: [Disabled] [Enabled]

## **MARVELL 10G LAN**

This item allows you to enable or disable the MARVELL 10G LAN.

Configuration options: [Disabled] [Enabled]

## Asmedia USB 3.0 Controller

This item allows you to enable or disable the Asmedia USB 3.0 Controller.

Configuration options: [Disabled] [Enabled]

# USB power deliver in Soft Off state (S5)

This item allows you to enable or disable USB power when your PC is in the S5 state.

# Connectivity mode (Wi-Fi & Bluetooth)

This item allows you to enable or disable Wi-Fi and Bluetooth connectivity module.

Configuration options: [Disabled] [Enabled]

## **LED lighting**

## When system is in working state

This item allows you to turn the RGB LED lighting on or off when the system is in the

working state.

[All On]: RGB LEDs and Functional LEDs will behave normally.

[Stealth Mode]: All LEDs will be disabled.

[Aura Only]: RGB LEDs will light up, while all functional LEDs will be

disabled.

[Aura Off]: Functional LEDs behave normally, while RGB LEDs will be

disabled.

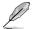

The RGB Header(s) and Addressable Header(s) will only work under the S0 (working) state

#### Q-Code LED Function

[Disabled] Disable the Q-Code LED.

[POST Code Only] Show POST (Power-On Self-Test) code on Q-Code LED.

[Auto] Automatically display POST (Power-On Self-Test) code and

CPU temperature on Q-Code LED.

## When system is in sleep, hibernate or soft off states

This item allows you to turn the RGB LED lighting on or off when the system is in the sleep, hibernate or soft off states.

[All On]: RGB LEDs and Functional LEDs will behave normally.

[Stealth Mode]: All LEDs will be disabled.

[Aura Only]: RGB LEDs will light up, while all functional LEDs will be

disabled.

[Aura Off]: Functional LEDs behave normally, while RGB LEDs will be

disabled.

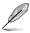

The RGB Header(s) and Addressable Header(s) will only work under the S0 (working)

state.

## M.2\_1 Configuration

[Auto] Auto-detects the M.2 device and PCIE device. If only M.2 device on M.2 1

slot, M.2 PCIE device will be X4 mode or SATA mode. If a PCIE device is detected on PCIEX1 slot, M.2 will be X2 mode or SATA mode (when M.2

runs SATA mode, SATA6G\_2 will be disabled).

[PCIE] Only supports M.2 PCIE device and X4 mode.

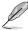

When M.2\_1 is populated by an Intel Optane Memory H10, M.2\_1 will be set to [Auto].

## M.2 2 Configuration

[M.2\_2 X2] This mode will allow M.2\_2 to support a NVMe M.2 device (running at

PCIe X2).

[M.2\_2 X4] Only supports M.2 PCIE device. When X4 mode is enabled, SATA6G 5

and 6 will be disabled.

## M.2\_3 Configuration

[Auto] Auto-detects the M.2 device and PCIE device. If only one device

is detected on M.2 slot or PCIE slot, it will be X4 mode. When M.2\_3 amd PCIEX16\_3 are occupied at the same time, M.2\_3

runs X2 mode, PCIEX16\_3 runs X1 mode.

[PCIEX16\_3\_X4 Mode] When this mode is enabled, M.2\_3 will be disabled.

[M.2\_3\_X4 Mode] Only supports M.2 PCIE devices. This mode runs at X4, and

PCIEX16 3 will be disabled.

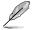

When M.2\_3 is populated by an Intel Optane Memory H10, M.2\_3 will be set to [Auto], and PCIEX16\_3 will be disabled.

## U32G2\_1 Type C Power Mode

[AUTO] Power will be provided to USB 3.2 Gen 2 Type-C ports automatically when

a device is detected.

[Enabled] Power will always be on for USB 3.2 Gen 2 Type-C ports.

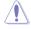

Improper connections may damage the system permanently.

# U32G2\_C4 Type C Power Mode

[AUTO] Power will be provided to USB 3.2 Gen 2 Type-C ports automatically when

a device is detected.

[Enabled] Power will always be on for USB 3.2 Gen 2 Type-C ports.

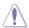

Improper connections may damage the system permanently.

# 6.13 APM Configuration

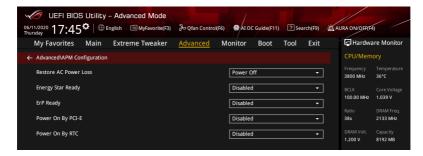

## **Restore AC Power Loss**

This item allows your system to go to ON state, OFF state, or both states after an AC power loss. When setting your system to **[Last State]**, it goes to the previous state before the AC power loss.

Configuration options: [Power Off] [Power On] [Last State]

## **Energy Star Ready**

Configuration options: [Disabled] [Enabled]

## **ErP Ready**

This item allows you to switch off some power at S4+S5 or S5 to get the system ready for ErP requirement. When set to **[Enabled]**, all other PME options are switched off.

Configuration options: [Disabled] [Enabled (S4+S5)] [Enabled (S5)]

## Power On By PCI-E

This item allows you to enable or disable the Wake-on-LAN function of the onboard LAN controller or other installed PCI-E LAN cards.

Configuration options: [Disabled] [Enabled]

## Power On By RTC

This item allows you to enable or disable the RTC (Real-Time Clock) to generate a wake event and configure the RTC alarm date. When enabled, you can set the days, hours, minutes, or seconds to schedule an RTC alarm date.

## 6.14 HDD/SSD SMART Information

This menu displays the SMART information of the connected devices.

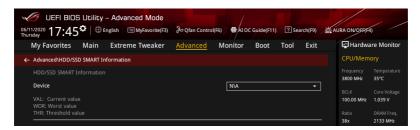

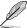

NVM Express devices do not support SMART information.

## 7. Monitor menu

The Monitor menu displays the system temperature/power status, and allows you to change the fan settings.

Scroll down to display the other BIOS items.

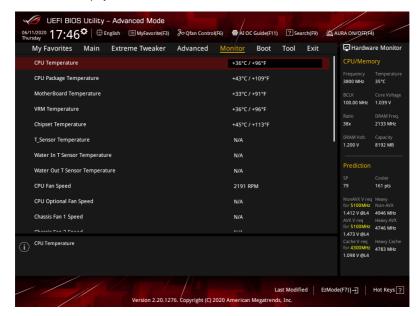

# CPU Temperature, CPU Package Temperature, MotherBoard Temperature, VRM Temperature, Chipset Temperature, T\_Sensor Temperature, Water In T Sensor Temperature, Water Out T Sensor Temperature [xxx°C/xxx°F]

The onboard hardware monitor automatically detects and displays the CPU, CPU Package, motherboard, chipset, and T-Sensor temperatures. Select [Ignore] if you do not wish to display the detected temperatures.

# CPU Fan Speed, CPU Optional Fan Speed, Chassis Fan Speed, High Amp Fan Speed, W PUMP+ Speed, AIO PUMP Speed [xxxx RPM]

The onboard hardware monitor automatically detects and displays the CPU fan, chassis fans, high Amp Fan, W\_PUMP+, and AIO pump fan speed in rotations per minute (RPM). If the fan is not connected to the motherboard, the field shows N/A. Select [Ignore] if you do not wish to display the detected speed.

## CPU Core Voltage, 12V Voltage, 5V Voltage, 3.3V Voltage [x.xxxx V]

The onboard hardware monitor automatically detects the voltage output through the onboard voltage regulators. Select [Ignore] if you do not want to detect this item.

#### Flow Rate

The onboard hardware monitor automatically detects the flow rate. Select **[Ignore]** if you do not want to detect this item.

## Q-Fan Configuration

#### Al Cooling

ASUS AI Cooling will automatically manage and control all motherboard fans, ensuring the most efficient settings are set depending on the current system load and temperature. When you enable this function, AI Cooling function will try to lower fan speed to decrease fan noise without compromising current performance. You can keep track of fan performance via the ASUS Fan Xpert software with a blue dot in the Fan curve chart.

Configuration options: [Enabled] [Disabled]

#### Q-Fan Tuning

Click this item to automatically detect the lowest speed and configure the minimum duty cycle for each fan.

#### **CPU Q-Fan Control**

This item allows you to set the CPU Q-Fan operating mode.

[Auto] Detects the type of CPU fan installed and automatically switches

the control modes.

[PWM Mode] Enables the CPU Q-Fan Control feature in PWM mode for 4-pin

CPU fan.

[DC Mode] Enables the CPU Q-Fan Control feature in DC mode for 3-pin

CPU fan.

[Disabled] Disables the Q-Fan Control.

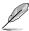

The following items appear only when CPU Q-Fan Control is set to [Auto], [PWM Mode], or [DC Mode].

## **CPU Fan Step Up**

This item allows you to set the value of the CPU fan step up.

Configuration options: [0 sec] [2.1 sec] [2.8 sec] [3.6 sec] [4.2 sec] [5.0 sec] [6.3 sec] [8.5 sec] [12 sec] [25 sec]

## **CPU Fan Step Down**

This item allows you to set the value of the CPU fan step down.

Configuration options: [0 sec] [2.1 sec] [2.8 sec] [3.6 sec] [4.2 sec] [5.0 sec] [6.3 sec] [8.5 sec] [12 sec] [25 sec]

## **CPU Fan Speed Lower Limit**

This item allows you to set the lower limit warning for CPU Fan speed.

Configuration options: [Ignore] [200 RPM] [300 RPM] [400 RPM] [500 RPM] [600 RPM]

#### **CPU Fan Profile**

This item allows you to set the appropriate performance level of the CPU fan.

[Standard] Set to make the CPU fan adjust automatically depending on the CPU

temperature.

[Silent] Set to minimize the fan speed for quiet CPU fan operation.

[Turbo] Set to achieve maximum CPU fan speed.

[Manual] Set to assign the detailed fan speed control parameters.

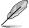

The following items appear only when CPU Fan Profile is set to [Manual].

## **CPU Upper Temperature**

Use the <+> or <-> keys to adjust the upper limit of the CPU temperature. The CPU fan will operate at the maximum duty cycle when the temperature source is higher than the limit.

#### CPU Fan Max. Duty Cycle (%)

Use the <+> or <-> keys to adjust the maximum CPU fan duty cycle. When the temperature source reaches the upper limit, the CPU fan will operate at the maximum duty cycle.

## **CPU Middle Temperature**

Use the <+> or <-> keys to adjust the middle limit of the CPU temperature.

#### CPU Fan Middle. Duty Cycle (%)

Use the <+> or <-> keys to adjust the CPU fan middle duty cycle.

#### **CPU Lower Temperature**

Use the <+> or <-> keys to adjust the lower limit of the CPU temperature. The CPU fan will operate at the minimum duty cycle when the temperature source is lower than the limit.

## CPU Fan Min. Duty Cycle(%)

Use the <+> or <-> keys to adjust the minimum CPU fan duty cycle. When the temperature source is under the limit, the CPU fan will operate at the minimum duty cycle.

## Chassis Fan(s) Configuration

#### Chassis Fan 1-3 Q-Fan Control

This item allows you to set the Chassis Fan 1-3 operating mode.

[Auto] Detects the type of Chassis Fan 1-3 installed and automatically

switches the control modes.

[PWM Mode] Enables the Chassis Fan 1-3 Q-Fan Control feature in PWM mode

for 4-pin chassis fan.

[DC Mode] Enables the Chassis Fan 1-3 Q-Fan Control feature in DC mode for

3-pin chassis fan.

[Disabled] Disables the Q-Fan control.

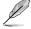

The following items appear only when **Chassis Fan 1-3 Q-Fan Control** is set to **[Auto]**, **[PWM Mode]**, or **[DC Mode]**.

#### Chassis Fan 1-3 Q-Fan Source

The assigned fan will be controlled according to the selected temperature source. Configuration options: [CPU] [MotherBoard] [VRM] [Chipset] [T\_Sensor] [Water In T Sensor] [Water Out T Sensor] [Multiple Sources]

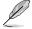

For Multiple Sources, select up to three temperature sources and the fan will automatically change based on the highest temperature.

## Chassis Fan 1-3 Step Up

This item allows you to set the value of the Chassis Fan 1-3 step up.

Configuration options: [0 sec] [12 sec] [25 sec] [51 sec] [76 sec] [102 sec] [127 sec] [153 sec] [178 sec] [204 sec]

#### Chassis Fan 1-3 Step Down

This item allows you to set the value of the Chassis Fan 1-3 step down.

Configuration options: [0 sec] [12 sec] [25 sec] [51 sec] [76 sec] [102 sec] [127 sec] [153 sec] [178 sec] [204 sec]

## Chassis Fan 1-3 Speed Low Limit

This item allows you to disable or set the Chassis Fan 1-3 warning speed. Configuration options: [Ignore] [200 RPM] [300 RPM] [400 RPM] [500 RPM] [600 RPM]

#### Chassis Fan 1-3 Profile

This item allows you to set the appropriate performance level of the chassis fan.

[Standard] Sets to [Standard] to make the Chassis Fan 1-3 automatically adjust

depending on the chassis temperature.

[Silent] Sets to [Silent] to minimize the fan speed for guiet Chassis Fan 1-3

operation.

[Turbo] Sets to [Turbo] to achieve maximum Chassis Fan 1-3 speed.

[Manual] Sets to [Manual] to assign detailed fan speed control parameters.

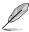

The following items appear only when Chassis Fan 1-3 Profile is set to [Manual].

## Chassis Fan 1-3 Upper Temperature

Use the <+> or <-> keys to adjust the upper limit of the Chassis Fan 1-3 temperature. The Chassis Fan 1-3 will operate at the maximum duty cycle when the temperature source is higher than the limit.

#### Chassis Fan 1-3 Max. Duty Cycle (%)

Use the <+> or <-> keys to adjust the maximum Chassis Fan 1-3 duty cycle. When the temperature source reaches the upper limit, the Chassis Fan 1-3 will operate at the maximum duty cycle.

#### Chassis Fan 1-3 Middle Temperature

Use the <+> or <-> keys to adjust the middle limit of the Chassis Fan 1-3 temperature.

## Chassis Fan 1-3 Middle. Duty Cycle (%)

Use the <+> or <-> keys to adjust the Chassis Fan 1-3 middle duty cycle.

#### Chassis Fan 1-3 Lower Temperature

Use the <+> or <-> keys to adjust the lower limit of the Chassis Fan 1-3 temperature. The Chassis Fan 1-3 will operate at the minimum duty cycle when the temperature source is lower than the limit.

## Chassis Fan 1-3 Min. Duty Cycle(%)

Use the <+> or <-> keys to adjust the minimum Chassis Fan 1-3 duty cycle. When the temperature source is under the limit, the Chassis Fan 1-3 will operate at the minimum duty cycle.

## **High Amp Q-Fan Control**

[Disabled] Disable the High Amp Q-Fan control feature.

[Auto] Detects the type of High Amp Q-Fan installed and automatically

switches the control modes.

[DC mode] Enable the High Amp Q-Fan control in DC mode for 3-pin

chassis fan.

[PWM mode] Enable the High Amp Q-Fan control in PWM mode for 4-pin

chassis fan.

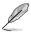

The following items appear only when **High Amp Control** is set to **[Auto]**, **[DC mode]**, or **[PWM mode]**.

## High Amp Q-Fan Source

The assigned fan will be controlled according to the selected temperature source.

Configuration options: [CPU] [MotherBoard] [VRM] [Chipset] [T\_Sensor] [Water In T Sensor] [Water Out T Sensor] [Multiple Sources]

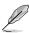

For Multiple Sources, select up to three temperature sources and the fan will automatically change based on the highest temperature.

## High Amp Fan Step Up

This item allows you to set the value of the High Amp Fan step up.

Configuration options: [0 sec] [12 sec] [25 sec] [51 sec] [76 sec] [102 sec] [127 sec] [153 sec] [178 sec] [204 sec]

## High Amp Fan Step Up

This item allows you to set the value of the High Amp Fan step down.

Configuration options: [0 sec] [12 sec] [25 sec] [51 sec] [76 sec] [102 sec] [127 sec] [153 sec] [178 sec] [204 sec]

## High Amp Fan Speed Low Limit

This item allows you to disable or set the High Amp Fan warning speed. Configuration options: [Ignore] [200 RPM] [300 RPM] [400 RPM] [500 RPM] [600 RPM]

## **High Amp Fan Profile**

This item allows you to set the appropriate performance level of the High Amp fan.

[Standard] Sets to [Standard] to make the High Amp Fan automatically adjust

depending on the chassis temperature.

[Silent] Sets to [Silent] to minimize the fan speed for guiet High Amp Fan

operation.

[Turbo] Sets to [Turbo] to achieve maximum High Amp Fan speed.

[Manual] Sets to [Manual] to assign detailed fan speed control parameters.

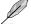

The following items appear only when High Amp Fan Profile is set to [Manual].

#### High Amp Fan Upper Temperature

Use the <+> or <-> keys to adjust the upper limit of the High Amp Fan temperature. The High Amp Fan will operate at the maximum duty cycle when the temperature source is higher than the limit.

#### High Amp Fan Max. Duty Cycle (%)

Use the <+> or <-> keys to adjust the maximum High Amp Fan duty cycle. When the temperature source reaches the upper limit, the High Amp Fan will operate at the maximum duty cycle.

#### **High Amp Fan Middle Temperature**

Use the <+> or <-> keys to adjust the middle limit of the High Amp Fan temperature.

## High Amp Fan Middle. Duty Cycle (%)

Use the <+> or <-> keys to adjust the High Amp Fan middle duty cycle.

#### High Amp Fan Lower Temperature

Use the <+> or <-> keys to adjust the lower limit of the High Amp Fan temperature. The High Amp Fan will operate at the minimum duty cycle when the temperature source is lower than the limit.

## High Amp Fan Min. Duty Cycle(%)

Use the <+> or <-> keys to adjust the minimum High Amp Fan duty cycle. When the temperature source is under the limit, the High Amp Fan will operate at the minimum duty cycle.

#### **WATER PUMP+ Control**

[Disabled] Disable the WATER PUMP+ control feature.

[Auto] Detects the type of WATER PUMP+ installed and automatically

switches the control modes.

[DC mode] Enable the WATER PUMP+ control in DC mode for 3-pin

chassis fan.

[PWM mode] Enable the water WATER PUMP+ control in PWM mode for

4-pin chassis fan.

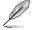

The following items appear only when WATER PUMP+ Control is set to [Auto], [DC mode], or [PWM mode].

#### WATER PUMP+ Fan Q-Fan Source

The assigned fan will be controlled according to the selected temperature source.

Configuration options: [CPU] [MotherBoard] [VRM] [Chipset] [T\_Sensor] [Water In T Sensor] [Water Out T Sensor] [Multiple Sources]

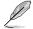

For Multiple Sources, select up to three temperature sources and the fan will automatically change based on the highest temperature.

## **WATER PUMP+ Upper Temperature**

Use the <+> or <-> keys to adjust the upper limit of the WATER PUMP+ temperature.

## WATER PUMP+ Max. Duty Cycle (%)

Use the <+> or <-> keys to adjust the maximum WATER PUMP+ duty cycle. When the CPU temperature reaches the upper limit, the WATER PUMP+ will operate at the maximum duty cycle.

## WATER PUMP+ Middle Temperature

Use the <+> or <-> keys to adjust the middle limit of the WATER PUMP+ temperature.

## WATER PUMP+ Middle. Duty Cycle (%)

Use the <+> or <-> keys to adjust the maximum WATER PUMP+ duty cycle. When the CPU temperature reaches the upper limit, the WATER PUMP+ will operate at the maximum duty cycle.

## **WATER PUMP+ Lower Temperature**

Use the <+> or <-> keys to adjust the lower limit of the WATER PUMP+ temperature. The WATER PUMP+ will operate at the minimum duty cycle when the temperature is lower than the limit.

## WATER PUMP+ Min. Duty Cycle(%)

Use the <+> or <-> keys to adjust the minimum WATER PUMP+ duty cycle. When the CPU temperature is under the limit, the WATER PUMP+ will operate at the minimum duty cycle.

#### **AIO PUMP Control**

[Disabled] Disable the AIO PUMP control feature.

[Auto] Detects the type of AIO PUMP installed and automatically

switches the control modes.

[DC mode] Enable the AIO PUMP control in DC mode for 3-pin chassis fan.

[PWM mode] Enable the water AIO PUMP control in PWM mode for 4-pin

chassis fan.

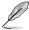

The following items appear only when AIO PUMP Control is set to [Auto], [DC mode], or [PWM mode].

#### AIO PUMP Q-Fan Source

The assigned fan will be controlled according to the selected temperature source.

Configuration options: [CPU] [MotherBoard] [Chipset] [T\_Sensor] [Multiple Sources]

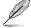

For Multiple Sources, select up to three temperature sources and the fan will automatically change based on the highest temperature.

## **AIO PUMP Upper Temperature**

Use the <+> or <-> keys to adjust the upper limit of the AIO PUMP temperature.

## AIO PUMP Max. Duty Cycle (%)

Use the <+> or <-> keys to adjust the maximum AIO PUMP duty cycle. When the CPU temperature reaches the upper limit, the AIO PUMP will operate at the maximum duty cycle.

#### **AIO PUMP Middle Temperature**

Use the <+> or <-> keys to adjust the middle limit of the AIO PUMP temperature.

## AIO PUMP Middle. Duty Cycle (%)

Use the <+> or <-> keys to adjust the maximum AIO PUMP duty cycle. When the CPU temperature reaches the upper limit, the AIO PUMP will operate at the maximum duty cycle.

#### **AIO PUMP Lower Temperature**

Use the <+> or <-> keys to adjust the lower limit of the AIO PUMP temperature. The AIO PUMP will operate at the minimum duty cycle when the temperature is lower than the limit.

## AIO PUMP Min. Duty Cycle(%)

Use the <+> or <-> keys to adjust the minimum AIO PUMP duty cycle. When the CPU temperature is under the limit, the AIO PUMP will operate at the minimum duty cycle.

## **CPU Temperature LED Switch**

This item allows you to turn the CPU Temperature LED on or off.

Configuration options: [Enabled] [Disabled]

# 8. Boot menu

The Boot menu items allow you to change the system boot options.

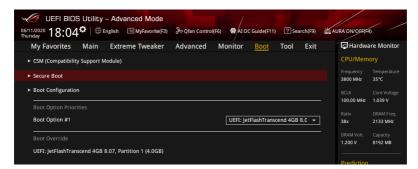

## **CSM (Compatibility Support Module)**

This item allows you to configure the CSM (Compatibility Support Module) items to fully support the various VGA, bootable devices and add-on devices for better compatibility.

#### Launch CSM

[Enabled] For better compatibility, enable the CSM to fully support the non-

UEFI driver add-on devices or the Windows® UEFI mode.

[Disabled] Disable the CSM to fully support the non-UEFI driver add-on devices

or the Windows® UEFI mode.

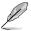

The following items appear only when Launch CSM is set to [Enabled].

#### **Boot Device Control**

This item allows you to select the type of devices that you want to boot. Configuration options: [UEFI and Legacy OPROM] [Legacy OPROM only] [UEFI only]

#### **Boot from Network Devices**

This item allows you to select the type of network devices that you want to launch.

Configuration options: [Ignore] [Legacy only] [UEFI only]

#### **Boot from Storage Devices**

This item allows you to select the type of storage devices that you want to launch.

Configuration options: [Ignore] [Legacy only] [UEFI only]

#### **Boot from PCI-E/PCI Expansion Devices**

This item allows you to select the type of PCI-E/PCI expansion devices that you want to launch.

Configuration options: [Ignore] [Legacy only] [UEFI only]

#### Secure Boot

This item allows you to configure the Windows® Secure Boot settings and manage its keys to protect the system from unauthorized access and malwares during POST.

## **OS Type**

[Windows UEFI Mode] This item allows you to select your installed operating

system. Execute the Microsoft® Secure Boot check. Only select this option when booting on Windows® UEFI mode

or other Microsoft® Secure Boot compliant OS.

[Other OS] Get the optimized function when booting on Windows®

non-UEFI mode. Microsoft® Secure Boot only supports

Windows® UEFI mode.

## **Key Management**

## Install Default Secure Boot keys

This item allows you to immediately load the default Security Boot keys, Platform key (PK), Key-exchange Key (KEK), Signature database (db), and Revoked Signatures (dbx). When the default Secure boot keys are loaded, the PK state will change from Unloaded mode to loaded mode.

#### Clear Secure Boot keys

This item appears only when you load the default Secure Boot keys. This item allows you to clear all default Secure Boot keys.

#### Save all Secure Boot variables

This item allows you to save all secure boot keys to a USB storage device.

#### **PK Management**

The Platform Key (PK) locks and secures the firmware from any permissible changes. The system verifies the PK before your system enters the OS.

## Save To File

This item allows you to save the PK to a USB storage device.

#### Set New key

This item allows you to load the downloaded PK from a USB storage device.

## Delete key

This item allows you to delete the PK from your system. Once the PK is deleted, all the system's Secure Boot keys will not be active. Configuration options: [Yes] [No]

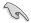

The PK file must be formatted as a UEFI variable structure with time-based authenticated variable.

#### **KEK Management**

The KEK (Key-exchange Key or Key Enrollment Key) manages the Signature database (db) and Revoked Signature database (dbx).

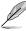

Key-exchange Key (KEK) refers to Microsoft® Secure Boot Key-Enrollment Key (KEK).

#### Save to file

This item allows you to save the KEK to a USB storage device.

#### Set New key

This item allows you to load the downloaded KEK from a USB storage device.

#### Append Key

This item allows you to load the additional KEK from a storage device for an additional db and dbx loaded management.

#### Delete key

This item allows you to delete the KEK from your system. Configuration options: [Yes] [No]

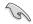

The KEK file must be formatted as a UEFI variable structure with time-based authenticated variable.

## **DB Management**

The db (Authorized Signature database) lists the signers or images of UEFI applications, operating system loaders, and UEFI drivers that you can load on the single computer.

#### Save to file

This item allows you to save the db to a USB storage device.

## Set New key

This item allows you to load the downloaded db from a USB storage device.

## Append Key

This item allows you to load the additional db from a storage device for an additional db and dbx loaded management.

#### Delete key

This item allows you to delete the db file from your system. Configuration options: [Yes] [No]

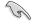

The db file must be formatted as a UEFI variable structure with time-based authenticated variable.

## **DBX Management**

The dbx (Revoked Signature database) lists the forbidden images of db items that are no longer trusted and cannot be loaded.

#### Save to file

This item allows you to save the dbx to a USB storage device.

## Set New key

This item allows you to load the downloaded dbx from a USB storage device.

#### Append Key

This item allows you to load the additional dbx from a storage device for an additional db and dbx loaded management.

## Delete key

This item allows you to delete the dbx file from your system. Configuration options: [Yes] [No]

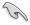

The dbx file must be formatted as a UEFI variable structure with time-based authenticated variable.

## **Boot Configuration**

## **Fast Boot**

[Disabled] Allows your system to go back to its normal boot speed.

[Enabled] Allows your system to accelerate the boot speed.

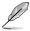

The following item appears only when Fast Boot is set to [Enabled].

#### Next Boot after AC Power Loss

[Normal Boot] Returns to normal boot on the next boot after an AC power

loss

[Fast Boot] Accelerates the boot speed on the next boot after an AC

power loss.

## **Boot Logo Display**

[Auto] Auto adjustments for Windows requirements.

[Full Screen] Maximize the boot logo size.
[Disabled] Hide the logo during POST.

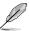

The following item appears only when **Boot Logo Display** is set to [Auto] or [Full Screen].

#### **Post Delay Time**

This item allows you to select a desired additional POST waiting time to easily enter the BIOS Setup. You can only execute the POST delay time during normal boot.

Configuration options: [0 sec] - [10 sec]

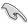

This feature only works when set under normal boot.

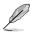

The following item appears only when Boot Logo Display is set to [Disabled].

## Post Report

This item allows you to select a desired POST report waiting time or until ESC is pressed.

Configuration options: [1 sec] – [10 sec] [Until Press ESC]

#### **Boot up NumLock State**

This item allows you to enable or disable keyboard NumLock during the system boot. Configuration options: [Disabled] [Enabled]

#### Wait For 'F1' If Error

This item allows your system to wait for the <F1> key to be pressed when error occurs.

Configuration options: [Disabled] [Enabled]

## AMI Native NVMe Driver Support

This item allows you to enable or disable all NVMe device native OpROM.

Configuration options: [Disabled] [Enabled]

## **Option ROM Messages**

[Force BIOS] The Option ROM Messages will be shown during the POST.

[Keep Current] Only the ASUS logo will be shown during the POST.

## Interrupt 19 Capture

[Enabled] Execute the trap right away.

[Disabled] Execute the trap during legacy boot.

## Setup Mode

[Advanced Mode] This item allows you to go to Advanced Mode of the BIOS after

POST.

[EZ Mode] This item allows you to go to EZ Mode of the BIOS after POST.

## Boot Sector (MBR/GPT) Recovery Policy

This item allows you to set the Boot Sector Policy.

[Auto Recovery] Follow UEFI Rule.

[Local User Control] You can enter setup page and select Boot Sector (MBR/GPT)

Recovery Policy to recovery MBR/GPT on the next boot time.

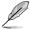

The following item appears only when **Boot Sector (MBR/GPT) Recovery Policy** is set to **[Local User Control]**.

#### **Next Boot Recovery Action**

Choose the (MBR/GPT) recovery action on the next boot. Configuration options: [Skip] [Recovery]

## **Boot Option Priorities**

These items specify the boot device priority sequence from the available devices. The number of device items that appears on the screen depends on the number of devices installed in the system.

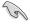

- To access Windows® OS in Safe Mode, press <F8 > after POST (Windows® 8 not supported).
- To select the boot device during system startup, press <F8> when ASUS Logo appears.

#### **Boot Override**

These item displays the available devices. The number of device items that appear on the screen depends on the number of devices installed in the system. Click an item to start booting from the selected device.

# 9. Tool menu

The Tool menu items allow you to configure options for special functions. Select an item then press <Enter> to display the submenu.

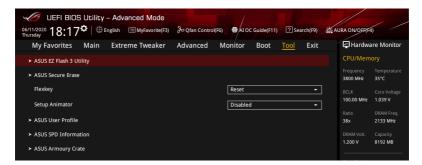

## **Flexkey**

[Reset] Reboots the system.

[Aura On/Off] Enable or Disable Aura LEDs. This setting does not sync with the BIOS/

software option.

[DirectKey] Boot directly into the BIOS.

[Safe Boot] Force the system to reboot into the BIOS safe mode.

## **Setup Animator**

This item allows you to enable or disable the Setup animator.

# 9.1 ASUS EZ Flash 3 Utility

This item allows you to run ASUS EZ Flash 3. When you press <Enter>, a confirmation message appears. Use the left/right arrow key to select between [Yes] or [No], then press <Enter> to confirm your choice.

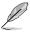

For more details, refer to section ASUS EZ Flash 3.

## 9.2 ASUS Secure Erase

SSD speeds may lower over time as with any storage medium due to data processing. Secure Erase completely and safely cleans your SSD, restoring it to factory performance levels.

To launch Secure Erase, click **Tool > ASUS Secure Erase** on the Advanced mode menu.

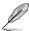

- The time to erase the contents of your SSD may take a while depending on its size.
   Do not turn off the system during the process.
- Secure Erase is only supported on Intel SATA port. For more information about Intel SATA ports, refer to section Motherboard layout in your user manual.

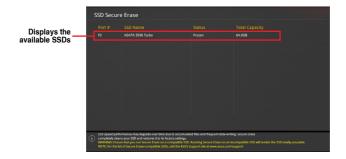

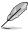

#### Status definition:

- Frozen. The frozen state is the result of a BIOS protective measure. The BIOS guards drives that do not have password protection by freezing them prior to booting. If the drive is frozen, a power off or hard reset of your PC must be performed to proceed with the Secure Erase.
- Locked. SSDs might be locked if the Secure Erase process is either incomplete
  or was stopped. This may be due to a third party software that uses a different
  password defined by ASUS. You have to unlock the SSD in the software before
  proceeding with Secure Erase.

## 9.3 ASUS User Profile

This item allows you to store or load multiple BIOS settings.

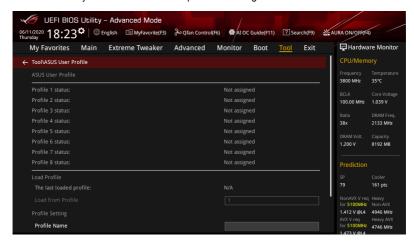

#### Load from Profile

This item allows you to load the previous BIOS settings saved in the BIOS Flash. Key in the profile number that saved your BIOS settings, press <Enter>, and then select **Yes**.

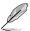

- DO NOT shut down or reset the system while updating the BIOS to prevent the system boot failure!
- We recommend that you update the BIOS file only coming from the same memory/ CPU configuration and BIOS version.

#### **Profile Name**

This item allows you to key in a profile name.

## Save to Profile

This item allows you to save the current BIOS settings to the BIOS Flash, and create a profile. Key in a profile number from one to eight, press <Enter>, and then select **Yes**.

## Load/Save Profile from/to USB Drive

This item allows you to load or save profile from your USB drive, load and save profile to your USB drive.

## 9.4 ASUS SPD Information

This item allows you to view the DRAM SPD information.

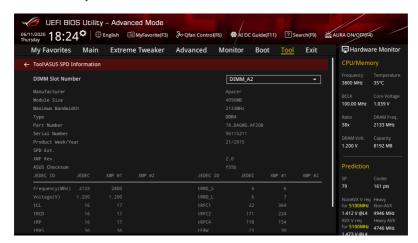

# 9.5 ASUS Armoury Crate

This item allows you to enable or disable downloading and installing of the Armoury Crate app in the Windows® OS. The Armoury Crate app can help you manage and download the latest ROG drivers and utilities for your motherboard.

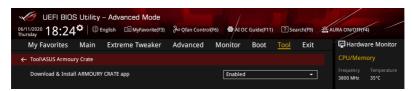

## **Download & Install ARMOURY CRATE app**

## 10. Exit menu

The Exit menu items allow you to load the optimal default values for the BIOS items, and save or discard your changes to the BIOS items. You can access the EZ Mode from the Exit menu.

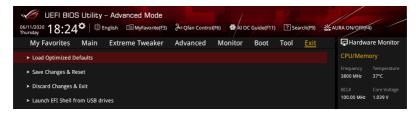

## **Load Optimized Defaults**

This option allows you to load the default values for each of the parameters on the Setup menus. When you select this option or if you press <F5>, a confirmation window appears. Select **OK** to load the default values.

## Save Changes & Reset

Once you are finished making your selections, choose this option from the Exit menu to ensure the values you selected are saved. When you select this option or if you press <F10>, a confirmation window appears. Select **OK** to save changes and exit.

## **Discard Changes & Exit**

This option allows you to exit the Setup program without saving your changes. When you select this option or if you press <Esc>, a confirmation window appears. Select **Yes** to discard changes and exit.

#### Launch EFI Shell from USB drives

This option allows you to attempt to launch the EFI Shell application (shellx64.efi) from one of the available filesystem devices.

# 11. Updating BIOS

The ASUS website publishes the latest BIOS versions to provide enhancements on system stability, compatibility,and performance. However, BIOS updating is potentially risky. If there is no problem using the current version of BIOS, DO NOT manually update the BIOS. Inappropriate BIOS updating may result to system's failure to boot. Carefully follow the instructions in this chapter to update your BIOS when necessary.

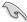

Visit http://www.asus.com to download the latest BIOS file for this motherboard.

The following utilities allow you to manage and update the motherboard BIOS setup program.

- 1. EZ Update: Updates the BIOS in Windows® environment.
- 2. ASUS EZ Flash 3: Updates the BIOS using a USB flash drive.
- ASUS CrashFree BIOS 3: Restores the BIOS using the motherboard support DVD or a USB flash drive when the BIOS file fails or gets corrupted.

## 11.1 EZ Update

The EZ Update is a utility that allows you to update the motherboard BIOS in Windows® environment.

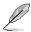

- EZ Update requires an Internet connection either through a network or an ISP (Internet Service Provider).
- This utility is available in the support DVD that comes with the motherboard package.

## 11.2 ASUS EZ Flash 3

ASUS EZ Flash 3 allows you to download and update to the latest BIOS using a USB drive.

## To update the BIOS:

- 1. Insert the USB flash drive that contains the latest BIOS file to a USB port.
- Enter the Advanced Mode of the BIOS setup program. Go to the Tool menu to select ASUS EZ Flash 3 Utility and press <Enter>.
- 3. Press <Tab> to switch to the Drive field.
- 4. Press the Up/Down arrow keys to find the USB flash drive that contains the latest BIOS, and then press <Enter>.
- 5. Press <Tab> to switch to the Folder Info field.
- Press the Up/Down arrow keys to find the BIOS file, and then press <Enter> to
  perform the BIOS update process. Reboot the system when the update process is
  done.

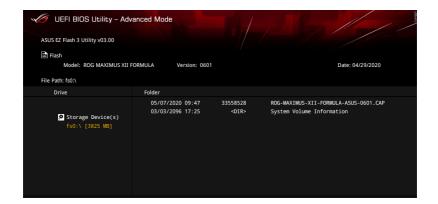

## 11.3 ASUS CrashFree BIOS 3

The ASUS CrashFree BIOS 3 utility is an auto recovery tool that allows you to restore the BIOS file when it fails or gets corrupted during the updating process. You can restore a corrupted BIOS file using the motherboard support DVD or a USB flash drive that contains the BIOS file.

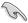

The BIOS file in the motherboard support DVD may be older than the BIOS file published on the ASUS official website. If you want to use the newer BIOS file, download the file at <a href="https://www.asus.com/support/">https://www.asus.com/support/</a> and save it to a USB flash drive.

# **Recovering the BIOS**

#### To recover the BIOS:

- 1. Turn on the system.
- Insert the motherboard support DVD to the optical drive, or the USB flash drive containing the BIOS file to the USB port.
- The utility automatically checks the devices for the BIOS file. When found, the utility reads the BIOS file and enters ASUS EZ Flash 3 automatically.
- The system requires you to enter BIOS Setup to recover the BIOS setting. To ensure system compatibility and stability, we recommend that you press <F5> to load default BIOS values.

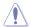

DO NOT shut down or reset the system while updating the BIOS! Doing so can cause system boot failure!